# **HDVM VeMaCS**

Руководство по настройке и диагностике торгового автомата

# <span id="page-1-0"></span>**Список терминов и сокращений**

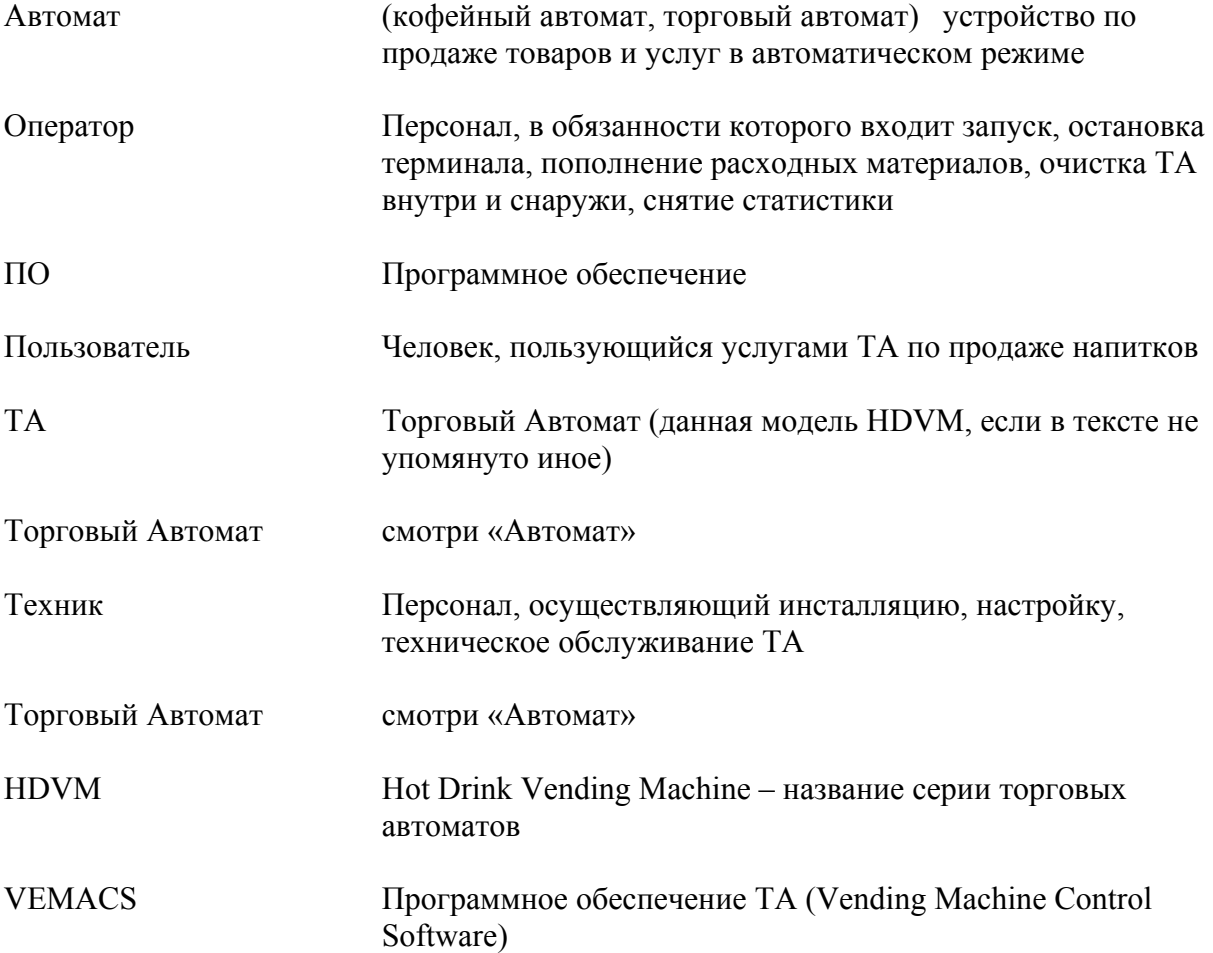

# СОДЕРЖАНИЕ

<span id="page-2-0"></span>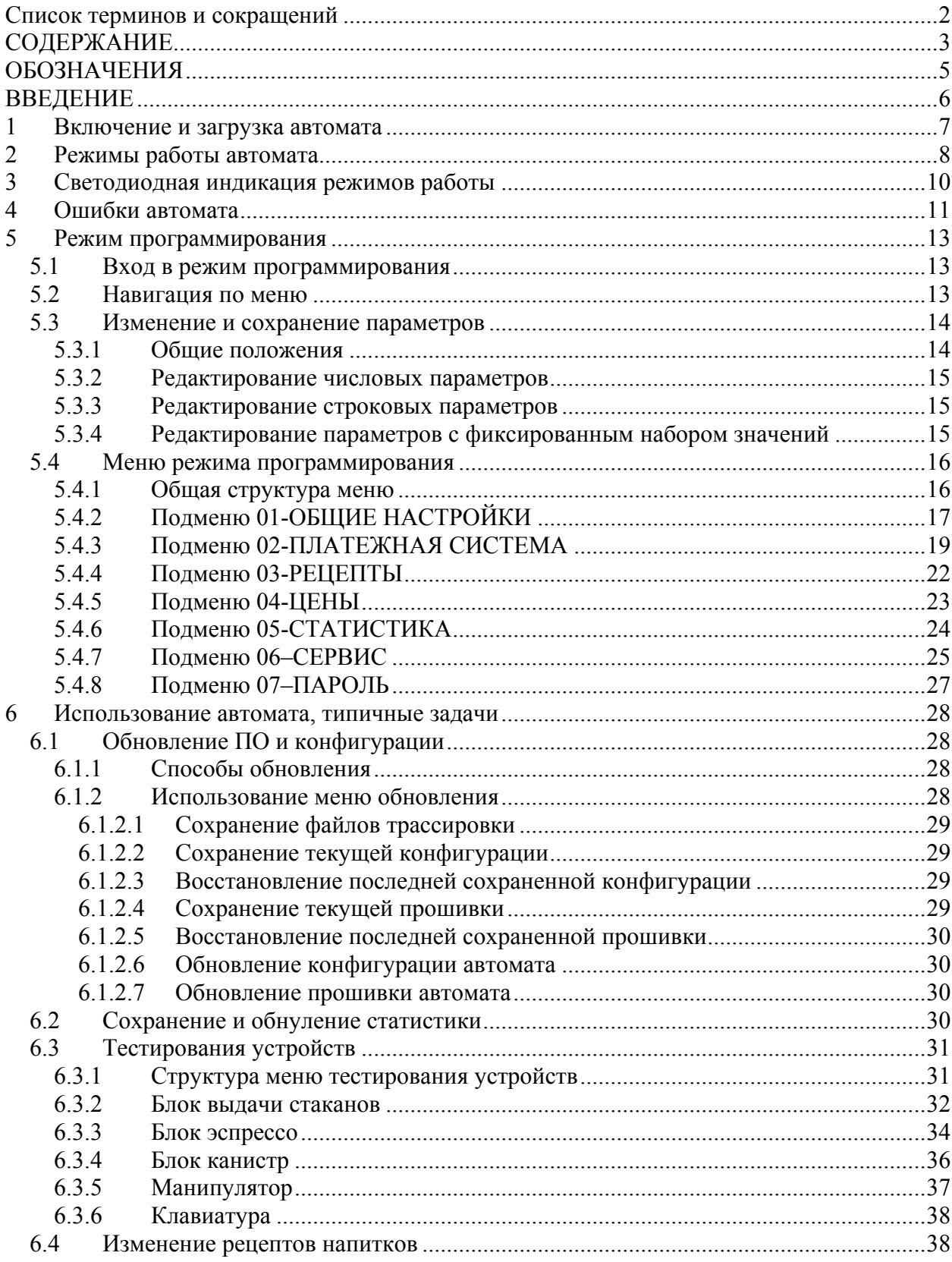

HDVM

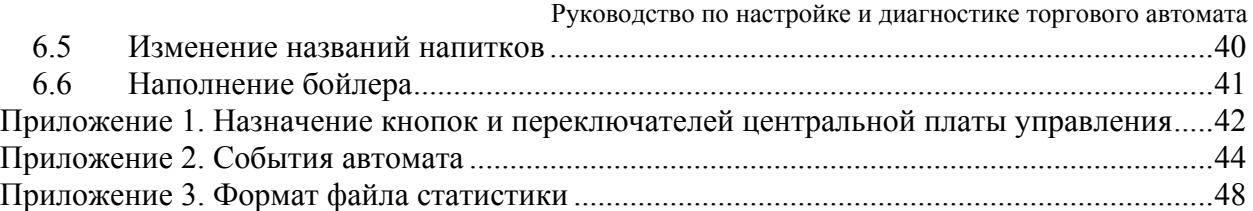

# **ОБОЗНАЧЕНИЯ**

<span id="page-4-0"></span>*Так выделены примеры (образцы) выполнения действий описываемых действий*

*Так в тексте обозначены инструкции и комментарии, которые требуют особенно внимательного отношения* 

*ВНИМАНИЕ! Так выделены ситуации, опасные для персонала, обслуживающего ТА и для оборудования ТА.* 

# **ВВЕДЕНИЕ**

<span id="page-5-0"></span>Данная инструкция содержит информацию об обслуживании и эксплуатации торгового автомата.

Инструкция предназначена для работы с ТА модели HDVM.

Всегда сверяйтесь с данным документом перед выполнением операций с ТА.

Производитель оставляет за собой право усовершенствования торгового автомата без предварительного информирования об этом.

# 1 Включение и загрузка автомата

<span id="page-6-0"></span>После включения питания или сброса выполняется загрузка операционной системы и программного обеспечения торгового автомата. Этот процесс занимает около минуты, после чего выполняется программный сброс устройств и проверка работоспособности оборудования ТА (режим «В сервисе», состояние инициализации и нагрева воды).

Если инициализация прошла успешно и нагрев воды завершен - автомат переходит в состояние ожидания (режим «В сервисе») и полностью готов к работе.

В случае ошибок оборудования автомат переходит в режим «Не в сервисе» и дальнейшее поведение автомата определяется типом возникшей ошибки (Приложение 2. События автомата).

От момента включения до выхода в рабочий режим автомат выполняет следующие лействия:

- Загрузка операционной системы. Признаком окончания данного этапа является включение светодиодной индикации на центральной плате управления (смотри ниже), включение лампы подсветки верхнего лайтбокса, снятие сигнала сброса со всех устройств ТА, позиционирование манипулятора.
- Обновление ПО файлами с SD-карты.  $\bullet$
- $\bullet$ Запуск программного обеспечения. Признаком запуска ПО является изменение режима светодиодной индикации, трех кратный короткий звуковой сигнал, включение подсветки дисплея.
- $\bullet$ Программный сброс устройств и выход в рабочий режим. На этом этапе выполняется позиционирование манипулятора, сброс бривера и остальных устройств ТА, включение нагревателя ТА. На экране выводится информация об инициализации устройств и нагреве воды.
- Рабочий режим. В этом режиме активируются устройства приема денег,  $\bullet$ подсвечивается клавиатура и выводится сообщение о готовности ТА к работе.

Будьте осторожны при включении питания и загрузке торгового автомата. Автомат содержит движущиеся части (манипулятор, бривер), приводимые в движение в момент загрузки, которые могут стать причиной травм обслуживающего персонала!

# **2 Режимы работы автомата**

### <span id="page-7-0"></span>**Режим «В сервисе» (рабочий режим)**

Это основной режим работы автомата, в котором осуществляется взаимодействие с пользователем (покупателем). Для этого режима автомат может находиться в нескольких состояниях.

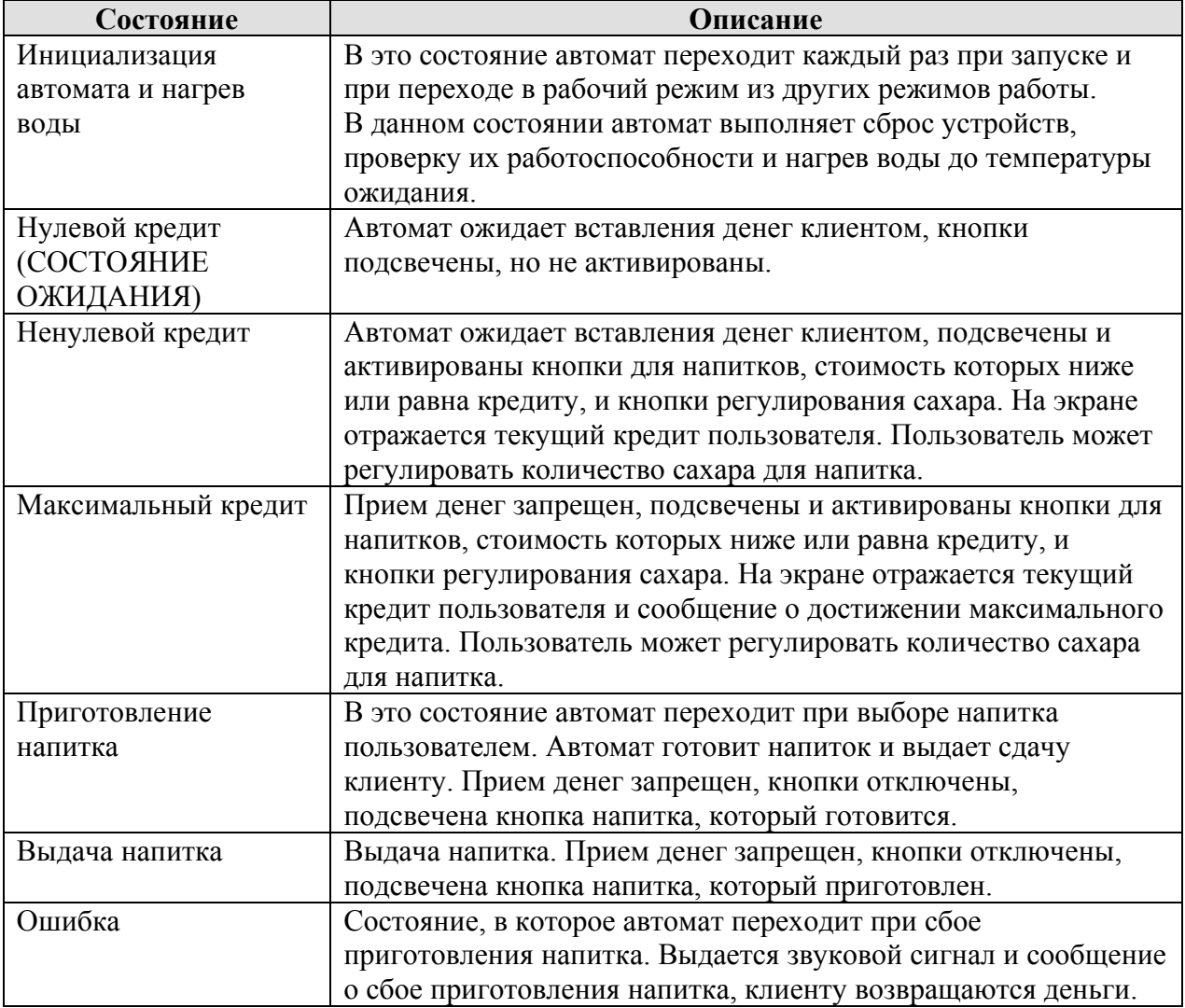

#### **Таблица 1 Рабочий режим, состояния автомата**

#### **Режим «Бесплатный»/«Тестовый»**

Вход в этот режим осуществляется по кнопке входа в «Бесплатный» (тестовый) режим (Приложение 1. Назначение кнопок и [переключателей](#page-41-0) центральной платы [управления](#page-41-0)), выход из режима – по повторному нажатию кнопки или по истечении таймаута тестового режима (10 минут). Работа автомата в «Бесплатном» режиме

**HDVM** 

Руководство по настройке и диагностике торгового автомата аналогична работе «В сервисе», но для выбора и приготовления напитка не требуется вставления денег, все кнопки доступных напитков активны, также активированы кнопки регулирования количества сахара в напитке.

# Режим «Не в сервисе»

В данный режим автомат переходит при возникновении неустранимых ошибок в работе автомата. В этом режиме автомат выводит на экран список возникших ошибок, отключает клавиатуру и подсветку дисплея, отключает нагрев воды в бойлере.

Выход из данного режима осуществляется при перезагрузке автомата по питанию или по кнопке «СБРОС», а также по нажатию кнопки SB2 (Приложение 1. Назначение кнопок и переключателей центральной платы управления).

# Режим «Программирование»

# В данный режим автомат переходит по кнопке входа в режим «Программирования». Выход из данного режима осуществляется при выходе из меню режима программирования. Подробное описание возможностей данного режима изложено в разделе

Режим программирования.

Вход в режим программирования возможен из всех режимов.

Из режима «В сервисе» переход в режимы «Программирование» и «Не в сервисе» будет осуществлен только тогда, когда кредит покупателя равен нулю!

После выхода из меню автомат переходит в режим, в котором он находился в момент входа в режим программирования. Если автомат находился в «Бесплатном режиме», он перейдет в режим «В сервисе».

# Режим «Транспортный»

В транспортный режим автомат переходит сразу после загрузки при включенном переключателе транспортного режима SW2.8. В этом режиме терминал выводит сообщение о необходимости наполнения бойлера водой и переходит в режим программирования. Техник должен убедиться в наполнении бойлера водой, после чего переключатель транспортного режима должен быть переведен в состояние «ОFF».

# <span id="page-9-0"></span>3 Светодиодная индикация режимов работы

Разные состояния терминала индицируются светодиодами, расположенными на центральной плате управления.

Соответствие состояний автомата и световой индикации показано в таблице «Рабочий режим, состояния автомата». Обозначения, использованные в таблице: ON - светодиод включен;

ОFF - светодиод выключен;

ON-250, OFF-500 - светодиод мигает, время во включенном состоянии - 250 мс, время в выключенном состоянии - 500 мс.

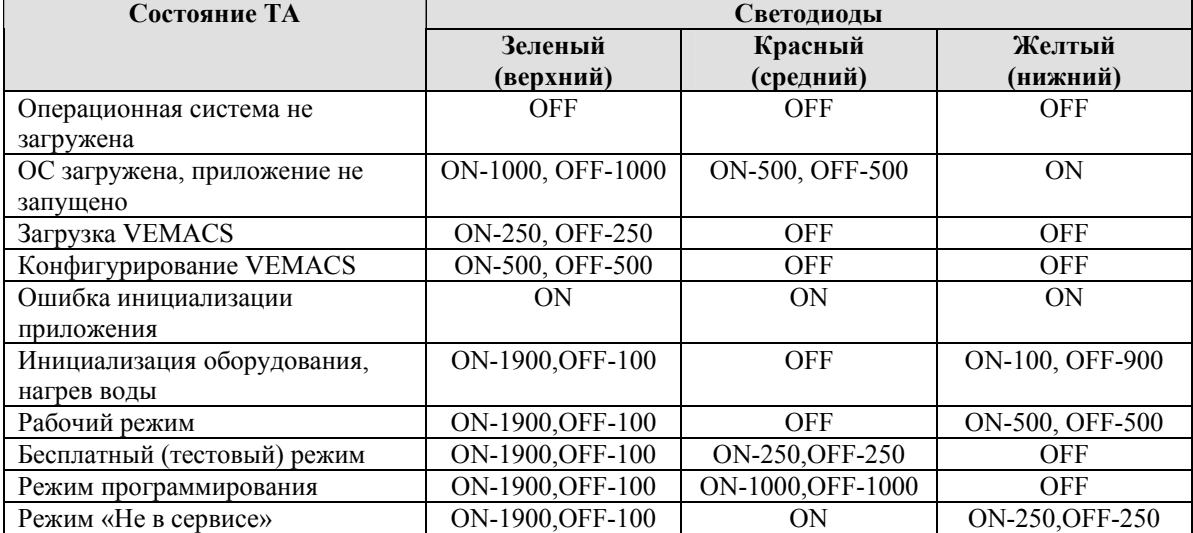

#### Таблица 2 Световая индикация режимов и состояний автомата

# 4 Ошибки автомата

<span id="page-10-0"></span>В процессе работы автомата могут возникать ошибки. Действия автомата при возникновении ошибки зависят от типа ошибки (Приложение 2. События автомата, события-ошибки).

При возникновении ошибок, которые могут быть устранены сбросом устройства или перезагрузкой системы (например, замятие купюры), автомат выполняет перезагрузку (или перезапуск) со сбросом устройств. Если количество перезагрузок или перезапусков достигло максимально допустимого значения, то автомат такое состояние идентифицирует как неустранимую ошибку и выполняет соответствующие действия (см. ниже)

При возникновении неустранимых ошибок (закончилась вода, нет стаканов и т.п.) терминал переходит в состояние «Не в сервисе». При этом автомат выводит на экране список ошибок возникших с момента последней загрузки. Информация о каждой ошибке отображается в отдельной строке экрана, если ошибок больше, чем может вместить экран ТА, то список ошибок будет обновляться с периодом 5 секунд.

На экран информация об ошибках выводится в двух форматах. Для наиболее распространенных ошибок выводится текстовое сообшение об ошибке или блоке, в котором возникла ошибка, для остальных - краткая информация с кодом источника и кодом ошибки.

Соответствие кода источника и кода ошибки выводимому на экран сообщению показано в таблице «Сообщения автомата об ощибках».

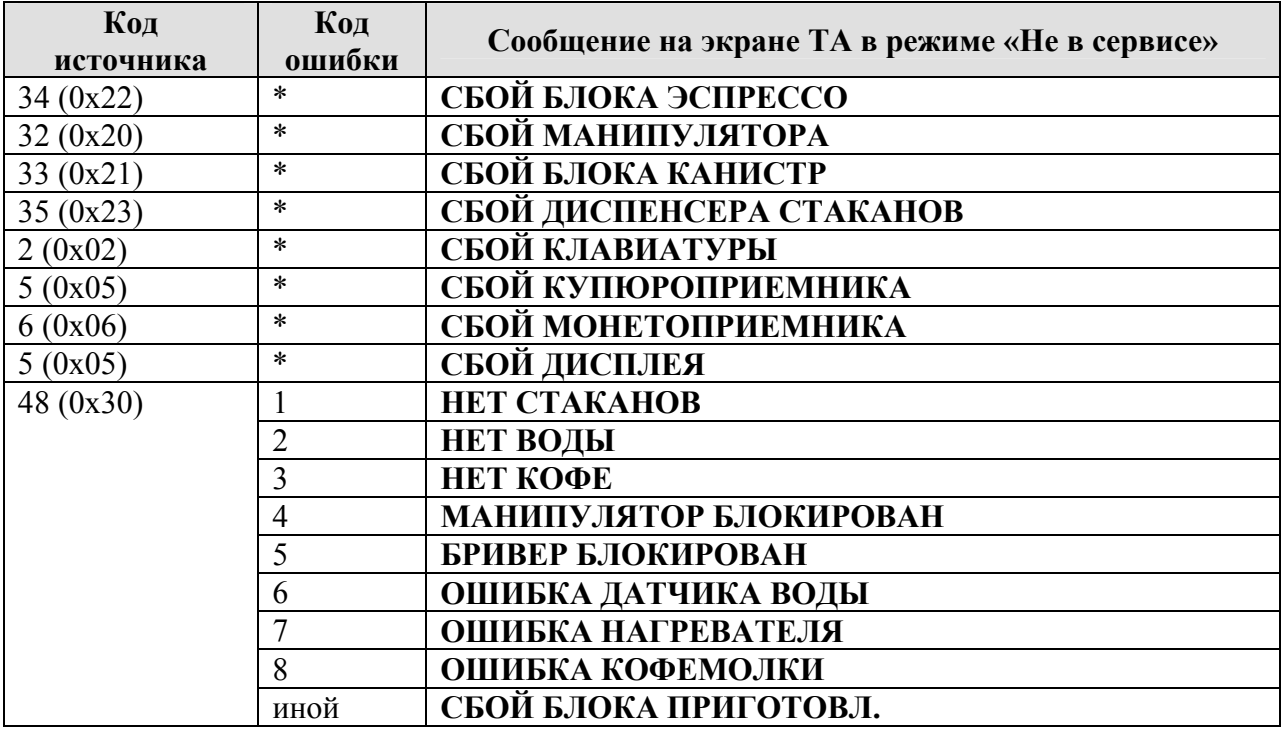

#### Таблина 3 Сообщения автомата об ошибках

Подробную информацию об ошибках терминала можно получить в меню режима программирования (06–СЕРВИС/01–ПРОСМОТР СОБЫТИЙ)

#### **HDVM**

Руководство по настройке и диагностике торгового автомата

Например, если в ТА заканчиваются стаканы, на экран выдается сообщение «НЕТ СТАКАНОВ», терминал переходит в состояние «Не в сервисе». После того, как оператор или техник установит стаканы в устройство выдачи стаканов, он должен нажать кнопку SB2, что переведет автомат в состояние «В сервисе». Допустима перезагрузка автомата, что займет больше времени.

# 5 Режим программирования

# 5.1 Вход в режим программирования

<span id="page-12-0"></span>Вход в режим программирования осуществляется по нажатию кнопки SB4 центральной платы управления или в момент включения/перезагрузки автомата при переключателе SW2.2 в положении ON.

Система запрашивает пароль, вход в режим программирования возможен только при вводе правильного пароля (если на автомате установлен пароль «0000» вход в меню осуществляется без запроса пароля).

Пароль - это четыре десятичные цифры. Ввод пароля осуществляется посимвольно. Кнопками «Влево» «Вправо» выбирается позиция символа (символ в выбранной позиции будет отделен от остальных квадратными скобками, остальные символы показаны звездочками, например  $\star$  [1]  $\star\star$ ), кнопками «Вверх» «Вниз» выбирается значение символа. После ввода всех четырех символов пароля необходимо нажать кнопку «Выбрать».

Выход из режима программирования осуществляется автоматически при выходе из основного меню (меню первого уровня). Для выхода из меню необходимо нажать кнопку «Отмена» (если это меню не первого уровня, то кнопку "Отмена" следует нажать несколько раз).

Если в режиме программирования в течение заданного времени (90 секунд) не нажата ни одна из активных кнопок, ТА автоматически переходит на один уровень меню выше. Если это меню первого уровня, то по таймауту осушествляется выход из режима программирования

При входе в режим программирования нагрев воды в бойлере не выполняется.

# 5.2 Навигация по меню

Навигация в меню режима «Программирования» осуществляется шестью кнопками основной клавиатуры автомата (кнопками выбора напитков). При входе в меню активные кнопки подсвечиваются (Рисунок 1 Назначение кнопок в режиме программирования).

#### **HDVM**

Руководство по настройке и диагностике торгового автомата

<span id="page-13-0"></span>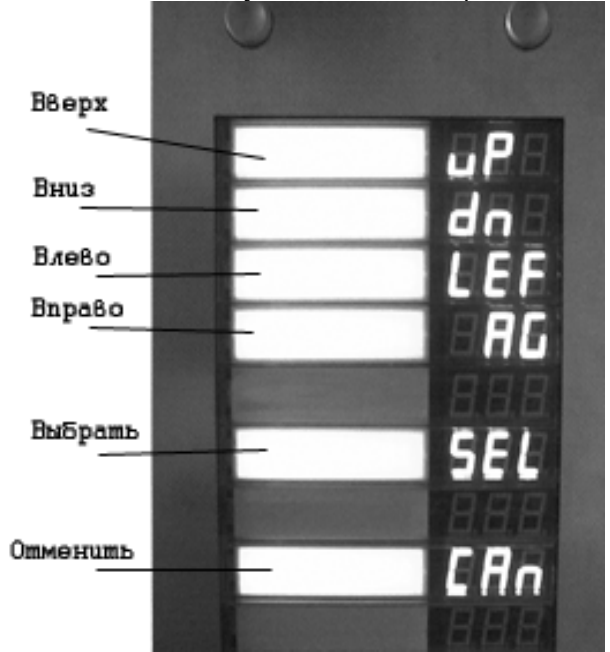

Рисунок 1 Назначение кнопок в режиме программирования

Перемещение между пунктами вертикального меню осуществляется кнопками 1 и 2 («Вверх», «Вниз»), выбор пунктов меню - кнопкой 6 («Выбрать»), выход с текущего уровня меню и отмена действий по кнопке 8 («Отменить»). Кнопки 3 и 4 («Влево, Вправо») служат для перемещения указателя по горизонтали в тех режимах, где это допустимо - установка даты и времени, редактирование строчных параметров, ввод пароля.

Пункты меню отображаются на экране автомата.

# 5.3 Изменение и сохранение параметров

# 5.3.1 Общие положения

Любое выбранное или установленное значение должно быть подтверждено кнопкой «Выбрать». Чтобы отменить изменения - необходимо нажать кнопку «Отмена». При изменении параметров запрашивается подтверждение на сохранение новых значений - отображается меню, имеющее пункты «СОХРАНИТЬ ИЗМЕНЕНИЯ» и «ОТМЕНИТЬ». Для сохранения изменений необходимо кнопками «Вверх»/«Вниз» выбрать пункт «СОХРАНИТЬ ИЗМЕНЕНИЯ» и нажать кнопку «Выбрать». Для отмены изменений необходимо выбрать пункт «ОТМЕНИТЬ».

Замечание! Сохранение изменений занимает до 10 секунд, поэтому после выбора пункта «СОХРАНИТЬ ИЗМЕНЕНИЯ» может возникать задержка обновления информации на экране ТА!

# 5.3.2 Редактирование числовых параметров

<span id="page-14-0"></span>Редактирование числовых параметров (как целочисленных, так и чисел с плавающей запятой) осуществляется в отдельном окне, имеющем заголовок, в качестве которого чаше всего выступает название редактируемого параметра, и строку, отображающую текущее значение параметра. Например, окно редактирования температуры ожидания (меню 01-ОБЩИЕ НАСТРОЙКИ/05-Т. ОЖИДАНИЯ) будет иметь следующий вид:

Т. ОЖИДАНИЯ  $[85]$ 

Изменение значения параметра выполняется кнопками «Вверх» «Вниз», при этом шаг изменения задается постоянным для каждого конкретного параметра. Для сохранения установленного значения необходимо нажать кнопку «Выбрать», для отмены изменений кнопку отменить «Отменить». Если выход из окна редактирования выполняется по таймауту - это приравнивается к нажатию кнопки «Отменить» - измененный параметр не булет сохранен.

# 5.3.3 Редактирование строковых параметров

Редактирование строковых параметров осуществляется в окне, имеющем заголовок и строку, отображающую текущее значение параметра. Например, окно редактирования идентификатора терминала (меню 01-ОБЩИЕ НАСТРОЙКИ/05-ID) будет иметь следующий вид:

 $ID$  $V[M] 00000001$ 

Редактирование строчных параметров выполняется посимвольно, символ выбирается кнопками «Влево» «Вправо», выбранный символ вылеляется скобками («V[M] 00000001» - выбран символ 'M'). Для изменения значения выбранного символа используются кнопки «Вверх» «Вниз». Для сохранения установленного значения необходимо нажать кнопку «Выбрать», для отмены изменений - кнопку отменить «Отменить». Если выход из окна редактирования выполняется по таймауту - это приравнивается к нажатию кнопки «Отменить» - измененный параметр не будет сохранен.

# 5.3.4 Редактирование параметров с фиксированным набором значений

Для редактирования параметров, которые могут принимать только одно из нескольких значений, используется окно, в котором кроме заголовка - названия параметра, присутствует список допустимых значений или их буквенно-цифровых обозначений. Выбор значения параметра выполняется кнопками «Вверх» «Вниз». Для сохранения установленного значения необходимо нажать кнопку «Выбрать», для отмены изменений – кнопку отменить «Отменить». Если выход из окна редактирования выполняется по таймауту – это приравнивается к нажатию кнопки «Отменить» измененный параметр не будет сохранен.

# 5.4 Меню режима программирования

# 5.4.1 Общая структура меню

<span id="page-15-0"></span>Меню имеет многоуровневую структуру (Таблица 4 Структура меню). После ввода и проверки пароля отображается меню первого уровня (главное меню), из которого осуществляется переход в подменю с помощью кнопок навигации.

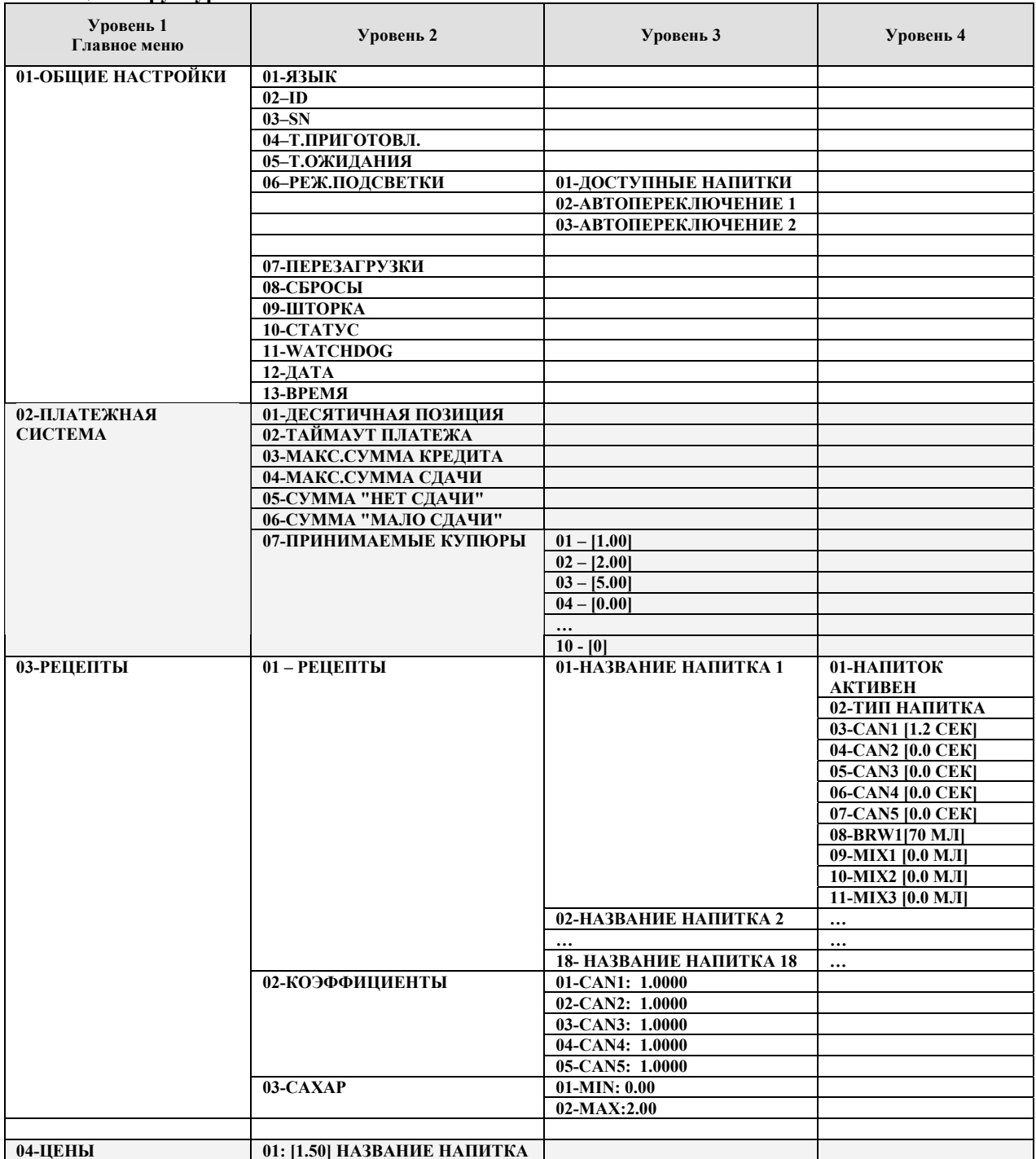

#### Таблица 4 Структура меню

Руководство по настройке и диагностике торгового автомата

<span id="page-16-0"></span>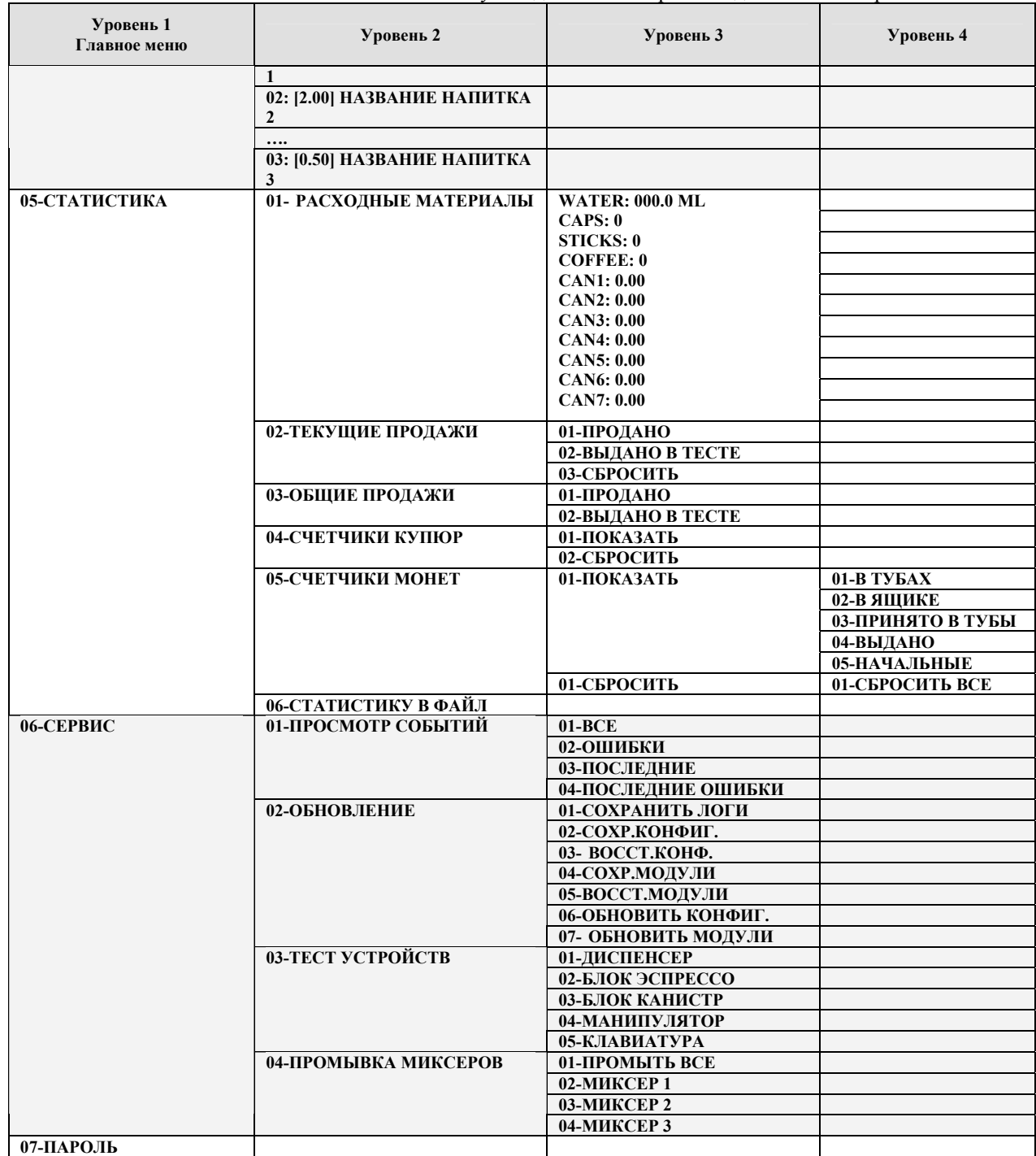

# **5.4.2 Подменю 01-ОБЩИЕ НАСТРОЙКИ**

К общим настройкам относятся параметры терминала, влияющие на интерфейс и поведение терминала в целом.

# **01 – ЯЗЫК**

Выбирает язык терминала – язык меню и язык интерфейса пользователя. В текущей версии поддерживается только русский язык, поэтому данный пункт меню не вызывает подменю выбора языка.

# $02 - ID$

Идентификатор автомата. Определяет символьное обозначение (имя) автомата и должен быть уникальным для каждого ТА сети. Длина идентификатора составляет 10 символов. Выбор этого пункта меню вызывает окно редактирования строкового параметра.

# $03 - SN$

Серийный номер терминала. Данный параметр не может быть изменен.

# 04-Т.ПРИГОТОВЛ.

Рабочая температура приготовления зернового кофе (эспрессо). Определяет температуру, до которой будет нагрета вода при приготовлении эспрессо. Рекомендуемое значение 91-96 градусов по шкале Цельсия. Выбор данного пункта меню вызывает окно редактирования числового значения (температуры по шкале Цельсия) с шагом 1 градус.

# 05-Т.ОЖИДАНИЯ

Температура режима ожидания. Определяет температуру, которая будет поддерживаться в бойлере в промежутках между приготовлением напитков. Рекомендуемое значение 80-86 градусов по шкале Цельсия. Выбор данного пункта меню вызывает окно редактирования числового значения (температуры по шкале Цельсия) с шагом 1 градус.

Не следует устанавливать температуру ожидания выше 90 градусов, так как это приводит к лавинообразному усилению процесса образования накипи в бойлере

Не следует устанавливать большую разницу между Температурой нагрева и Температурой ожидания (более 16 градусов) так как это приводит к увеличению времени приготовления напитков эспрессо

# 06-РЕЖ.ПОЛСВЕТКИ

Определяет режим подсветки клавиатуры ТА в режиме ожидания. Допустимые режимы:

01 - Доступные напитки - в режиме ожидания терминал подсвечивает кнопки только для доступных (тех, которые могут быть приготовлены) напитков. Рекомендуемое значение.

02 – Автопереключение 1 – динамическое переключение подсветки

03 - Автопереключение 2 – динамическое переключение подсветки

# 07 - ПЕРЕЗАГРУЗКИ

Максимальное количество автоперезагрузок ТА при возникновении ошибок. По достижении этого значения терминал выходит из сервиса. Выбор данного пункта меню вызывает окно редактирования числового значения (количества перезагрузок)  $c$  шагом  $1$ 

# 08 - СБРОСЫ

<span id="page-18-0"></span>Руководство по настройке и диагностике торгового автомата Максимальное количество автоперезапусков ТА при возникновении ошибок. По достижении этого значения терминал выходит из сервиса. Выбор данного пункта меню вызывает окно редактирования числового значения (количества перезапусков)  $c$  шагом  $1$ 

# 09 - IIITOPKA

Пункт меню позволяет включить или выключить механизм блокировки шторки окна выдачи ТА. Если механизм включен - шторка блокируется в закрытом состоянии и разблокирование выполняется, если в окне выдачи есть напиток. При выключенном механизме шторка не блокируется. Данный пункт меню вызывает окно редактирования числового значения, допустимые значения: 0 - механизм выключен, 1 - шторка блокируется.

Если оборудование для блокирования шторки (соленоид, датчик закрытия иторки) не установлены, использование шторки должно быть заблокировано из меню

# 10 - CTATYC

На экране терминала может отображаться строка состояния, содержащая текущее время (в левой части экрана) и текущую температуру воды в бойлере (в правой части). При выборе данного пункта меню вызывается окно редактирования числового значения, которое определяет номер строки экрана, в которой будет показана статусная информация. Значения 1-8 определяют строку экрана 1-8 соответственно, значение 0 - запрещает показ строки состояния.

# 11 - WATCHDOG

Watchdog - это аппаратное средство контроля работоспособности программного обеспечения автомата. В случае сбоя в работе ПО WATCHDOG выполняет перезагрузку ТА. Выбор данного пункта меню вызывает окно редактирования числового значения (флага активации watchdog), допустимые значения для которого:

- $1$  watchdog активирован;
- $\bullet$  0 отключен.

# $12 - \text{IATA}$

Вызывается окно просмотра и редактирование текущей даты. Дата отображается в формате ДД.ММ.ГГ, выбор поля для редактирования осуществляется кнопками «Влево» «Вправо», кнопки «Вверх» «Вниз» позволяют выбрать значение поля из списка допустимых значений.

# $13 - BPEMJI$

Вызывает окно просмотра и редактирование текущего времени. Время отображается в формате ЧЧ: ММ: СС, выбор поля для редактирования осуществляется кнопками «Влево» «Вправо», кнопки «Вверх» «Вниз» позволяют выбрать значение поля из списка допустимых значений.

# 5.4.3 Подменю 02-ПЛАТЕЖНАЯ СИСТЕМА

# 01-ДЕСЯТИЧНАЯ ПОЗИЦИЯ

**HDVM** 

Руководство по настройке и диагностике торгового автомата

Позиция десятичной точки при выводе кредита пользователя на экране и цены напитка на клавиатуре (количество знаков справа от точки). Для украинской гривны значение равно 2.

Изменение данного параметра потребует обязательного изменения таких параметров, как ЦЕНЫ НАПИТКОВ, МАКСИМАЛЬНЫЙ КРЕДИТ, СУММА «МАЛО СДАЧИ», СУММА «НЕТ СДАЧИ».

# 02-ТАЙМАУТ ПЛАТЕЖА

Таймаут платежа определяет время, в течение которого сохраняется кредит при отсутствии активности со стороны пользователя (под активностью пользователя подразумевается пополнение кредита, выбор напитка). Если в течение данного таймаута действий нет - на экран выводится предупреждение, сопровождаемое звуковым сигналом, и через 15 секунд кредит обнуляется, ТА входит в режим ожидания. Таймаут задается в окне редактирования числового значения (в секундах). Рекомендуемое значение - 180 секунд (3 минуты).

# 03- МАКС.СУММА КРЕДИТА

Максимальная сумма кредита. Если кредит пользователя достигает или превышает указанное значение, ТА выдает сообщение о достижении максимального кредита и отключает устройства приема денег. Выбор данного пункта меню вызывает окно редактирования числового значения (максимальная сумма кредита), при этом реальное значение максимального кредита зависит от позиции десятичной точки (например, если задана сумма 500, а позиция десятичной точки 2, максимальная  $c<sub>Y</sub><sub>M</sub><sub>M</sub> - 5.00$ 

Если значение максимальной суммы кредита рано 0, максимальная сумма будет установлена ТА автоматически на уровне иены самого дорогого напитка рекомендуемый режим.

# 04- МАКС.СУММА СДАЧИ

Максимальная сумма сдачи. Определяет максимальную сумму, которая может быть выдана пользователю ТА в сдаче. Выбор данного пункта меню вызывает окно редактирования числового значения (максимальная сумма сдачи), при этом реальное значение максимального кредита зависит от позиции десятичной точки.

Если значение максимальной суммы сдачи рано 0, ТА не ограничивает выдаваемую сумму

# 05- СУММА "НЕТ СДАЧИ"

Граничная сумма для перехода в состояние «НЕТ СДАЧИ». Если сумма, которая содержится в тубах монетоприемника ниже указанного граничного значения. ТА переходит в состояние «НЕТ СДАЧИ» - при этом пользователь информируется о том, что автомат в данный момент сдачу не выдает.

#### 06- СУММА "МАЛО СДАЧИ"

Граничная сумма для перехода в состояние «МАЛО СДАЧИ». Если сумма, которая содержится в тубах монетоприемника ниже указанного граничного значения, но

выше значения «НЕТ СДАЧИ», ТА переходит в состояние «МАЛО СДАЧИ» - при этом пользователь информируется о том, что автомат имеет ограниченное количество монет для выдачи сдачи.

### **07-ПРИНИМАЕМЫЕ КУПЮРЫ**

Список номиналов купюр, разрешенных к приему.

При выборе данного пункта отображается меню их 10 пунктов, каждый их которых представляет номинал купюры, разрешенный к приему (значение 0.0 в любой позиции означает, что данной позиции номинал не назначен):

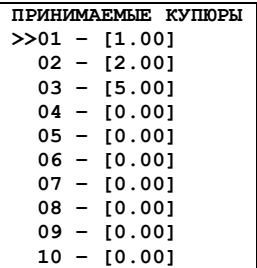

Кнопками «Вверх» «Вниз» выбирается любая позиция, кнопка «Выбрать» вызывает меню выбора номинала купюры. В меню «ВЫБОР НОМИНАЛА» перечислены в виде отдельных пунктов номиналы купюр, которые купюроприемник потенциально может принимать (список формируется на основе информации, возвращаемой купюроприемником):

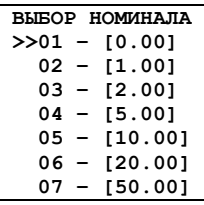

Из данного списка выбирается номинал, который необходимо установить в списке принимаемых купюр в выбранной позиции.

*Например, чтоб запретить прием купюр номиналом 5.00 гривен необходимо в меню «ПРИНИМАЕМЫЕ КУПЮРЫ» выбрать пункт «03- [5.00]», нажать кнопку «Выбрать». В появившемся меню «ВЫБОР НОМИНАЛА» выбрать пункт «01 – [0.00]» и нажать кнопку «Выбрать».* 

*Чтоб разрешить прием купюр номиналом 10.00 гривен, необходимо в меню «ПРИНИМАЕМЫЕ КУПЮРЫ» выбрать пункт «04- [0.00]» (или любой другой с номиналом 0.00), нажать кнопку «Выбрать». В появившемся меню «ВЫБОР НОМИНАЛА» выбрать пункт «05 – [10.00]» и нажать кнопку «Выбрать».* 

*Разрешение приема купюр высокого номинала (номинала, который в несколько раз выше стоимости напитков) может привести к быстрому расходу монет на выдачу сдачу!* 

### <span id="page-21-0"></span>**01-РЕЦЕПТЫ**

**НАСТРОЙКА РЕЦЕПТОВ 01+: ЭСПРЕССО 02+: ДВОЙНОЙ ЭСПРЕССО**

**>>03+: ЭСПРЕССО СО СЛИВКАМИ**

 **04+: ЭСПРЕССО МОКИЯТО**

Выбор данного пункта вызывает меню со списком всех напитков. Количество напитков (количество рецептов) определяется количеством кнопок клавиатуры пользователя. Кнопки нумеруются сверху вниз, самая верхняя кнопка имеет код 1. Соответственным образом нумеруются напитки в меню «НАСТРОЙКА РЕЦЕПТОВ», каждый пункт которого имеет формат:

**01+: ЭСПРЕССО**, где

"01" – номер напитка (код кнопки);

 "+" – признак активности напитка ("+" для разрешенных напитков, "-" для напитков, приготовление которых запрещено)

"ЭСПРЕССО" – название напитка.

*Названия напитков через меню режима Программирования не изменяются! Названия могут быть изменены путем непосредственного редактирования файла конфигурации напитков*

Кнопки «Вверх» «Вниз» выбирают напиток, рецепт которого будет редактироваться или просматриваться. По кнопке «Выбрать» отображается рецепт выбранного напитка в виде меню следующего вида:

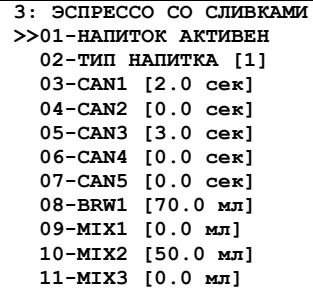

Рецепт напитка задается в виде инструкции, из какой канистры и сколько насыпать расходных материалов (CAN1-CAN5), сколько воды пролить через таблетку кофе при приготовлении эспрессо (BRW1), сколько воды использовать для смешивания компонент в миксерах (MIX1-MIX3). Дополнительно задается инструкция выдать палочку (02-ТИП НАПИТКА) и активируется-деактивируется напиток (01- НАПИТОК АКТИВЕН).

# **02-КОМПОНЕНТЫ**

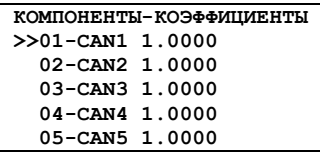

Меню «КОМПОНЕНТЫ-КОЭФФИЦИЕНТЫ» позволяет установить коэффициенты для расходных материалов из канистр. Для каждой канистры задается отдельный

Руководство по настройке и диагностике торгового автомата

<span id="page-22-0"></span>коэффициент, который используется для коррекции значений по указанной канистре для всех рецептов.

Изменение коэффициента осуществляется в окне редактирования строкового параметра (коэффициент задается в виде строкового параметра). Исходное значение для коэффициентов 1.0, что позволяет выдавать компоненты строго согласно рецепту.

Например, если для канистры 1 задан коэффициент 1.2000, то при приготовлении напитка количество материала из канистры 1 (сахара) будет увеличено в 1.2 раза: если в рецепте указано значение  $CANI = 2.0$  сек, то реальное количество составит  $2.0*1.2 = 2.4$  cek

Коэффициенты рекомендуется использовать в том случае, если необходимо корректировать количество материала для всех рецептов (например, при переходе на другой тип сахара часто требуется коррекция выдаваемого сахара для всех рецептов)

# $03-CAXAP$

САХАР-КОЭФФИЦИЕНТЫ >>01-минимальный 02-максимальный

Меню «САХАР-КОЭФФИЦИЕНТЫ» позволяет просмотреть и изменить минимальный и максимальный коэффициенты регулировки сахара (КРС). Коэффициент регулировки сахара – это величина, на которую будет умножено количество сахара, заданное в рецепте:

 $(CAXAP B HATIUTKE) = (CAXAP B PELIETTE) * KPC;$ 

Минимальный и максимальный коэффициенты определяют, в каких пределах пользователь посредством кнопок «Увеличить» и «Уменьшить» может изменять КРС (и количество сахара в напитке соответственно).

Например, если минимальный коэффициент равен 0, а максимальный - 2, то KPC изменяется в пределах от 0 (минимум – без сахара) до 2 (максимум – двойной  $\left(\text{caxap}\right)$ .

# 5.4.5 Подменю 04-ЦЕНЫ

Выбор данного пункта вызывает меню редактирования цен напитков.

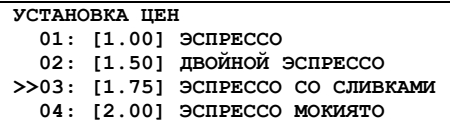

Каждый пункт меню имеет формат:

01: [1.00] ЭСПРЕССО, где

"01" - номер напитка (код кнопки);

"[ $1.00$ ]" - стоимость напитка;

"ЭСПРЕССО" - название напитка.

Кнопки Вверх Вниз выбирают напиток, рецепт которого будет изменяться просматриваться. По кнопке «Выбрать» отображается окно редактирования Руководство по настройке и диагностике торгового автомата

<span id="page-23-0"></span>числового значения, в котором посредством кнопок «Вверх» «Вниз» устанавливается новое значение стоимости напитка.

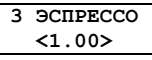

# **5.4.6 Подменю 05-СТАТИСТИКА**

Меню «Статистика» позволяет просмотреть, сохранить в файл и сбросить статистические данные автомата: счетчики продаж, купюр, монет, расходных материалов.

# **01 - РАСХОДНЫЕ МАТЕРИАЛЫ**

Счетчики расходных материалов отражают количество материалов, израсходованных в процессе работы автомата с момента последнего сброса. Они включают в себя следующие элементы:

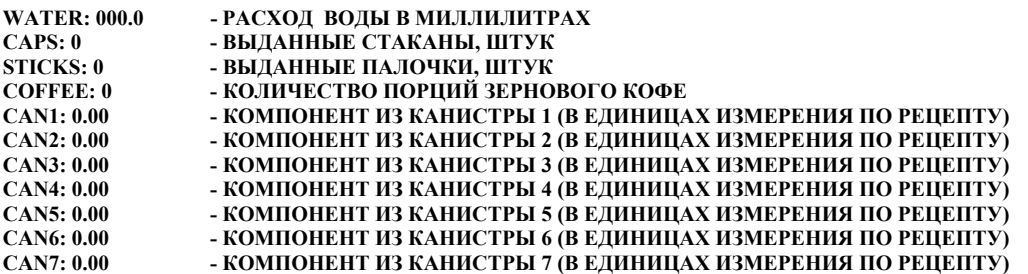

# **02 - ТЕКУЩИЕ ПРОДАЖИ**

Счетчики текущих продаж показывают количество напитков, приготовленных в бесплатном (тестовом) и рабочем режиме с момента последнего сброса счетчиков.

# **03 - ОБЩИЕ ПРОДАЖИ**

Счетчики общих продаж показывают количество напитков, приготовленных в бесплатном (тестовом) и рабочем режиме за весь жизненный цикл ТА. Эти счетчики не могут быть сброшены.

# **04 - СЧЕТЧИКИ КУПЮР**

Счетчики купюр показывают сколько купюр каждого номинала было принято купюроприемником. Счетчики могут быть сброшены из меню.

# **05 - СЧЕТЧИКИ МОНЕТ**

Счетчики монет отражают количество монет, принятых и выданных монетоприемником. Счетчики могут быть сброшены из меню.

**СЧЕТЧИКИ МОНЕТ 01-МОНЕТ В ТУБАХ 02-ПРИНЯТО В ЯЩИК 03-ПРИНЯТО В ТУБЫ 04-ВЫДАНО 05-НАЧАЛЬНЫЕ**

Счетчики ведутся для каждого направления движения монет через монетоприемник: принято в тубы, выдано, принято в ящик, осталось в тубах. Начальные счетчики всегда равны 0.

# <span id="page-24-0"></span>06 - СТАТИСТИКУ В ФАЙЛ

Выбор данного пункта меню запускает процедуру сохранения статистических данных в файл (Приложение 3. Формат файла статистики).

# Статистика сохраняются в файл на USB Flash-диск, который должен быть подключен к центральной плате управления перед выбором данного пункта меню!

Если диск не подключен – на экране выводится информационное сообщение о необходимости подключения USB-Flash устройства и ожидается нажатие кнопки "Выбрать" для продолжения операции. Если USB-flash диск не обнаружен или неисправен - выдается сообщение об ошибке сохранения данных.

Статистика сохраняется на диске в файл

**WEMAYTERMINAL ID stat YYMMDD HHMM.TXT, rge** 

**TERMINAL ID** - идентификатор терминала

**YYMMDD** - дата операции сохранения в формате ГОД-МЕСЯЦ-ДЕНЬ ННММ - время операции сохранения в формате ЧАСЫ-МИНУТЫ

Запись данных на диск может занимать до 10 секунд! В случае успешного завершения операции никаких сообщений о завершении не отображается, в случае ошибки информация выводится на экран ТА.

# 5.4.7 Подменю 06-СЕРВИС

# 01 – ПРОСМОТР СОБЫТИЙ

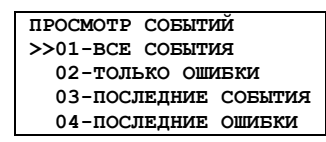

Меню «ПРОСМОТР СОБЫТИЙ» позволяет дифференцированно просмотреть не более 99 событий в обратном хронологическом порядке (самые последние события показываются первыми).

«01-ВСЕ СОБЫТИЯ» - все события независимо от их типа:

«02-ТОЛЬКО ОШИБКИ» - послелние ошибки:

«03-ПОСЛЕДНИЕ СОБЫТИЯ» - покажет все события независимо от их типа, произошедши с момента последней загрузки ТА;

«04-ПОСЛЕДНИЕ ОШИБКИ» - покажет только ошибки, произошедши с момента последней загрузки ТА.

**BCE COENTWE**  $1 I00-10, 0$  $>> 2 E48-1, 0x1$  $3 I00-15, 0$ 

События отображаются в виде меню, каждый пункт которого имеет формат: 02-Е48-01, 0х0000000 , где

2 - порядковый номер события

Е - тип события (Е-ошибка, І-информационное событие, В-событие

загрузки)

48 - код источника событий

 $01 -$ кол события

0x1 - маска события (дополнительный код события)

При выборе любого события (кнопка «Выбрать») отображается расширенная информация о выбранном событии: дата и время события, код источника события, код события, маска события, действие по событию и дополнительная текстовая информация о событии.

```
2 COEMTME (ERR)
>>BPEMЯ 31.03 14:12
 ИСТОЧНИК 48
  кол 1
  MACKA 0x00000001
  ДЕЙСТВИЕ 0x00000001
  MH\Phi.: NO GLASSES
```
Подробная информация о событиях, возникающих в процессе функционирования ТА, изложена в приложении 1.

# 02 - ОБНОВЛЕНИЕ

Будьте внимательны пользуясь возможностями данного меню! Обновление программного обеспечения и конфигурации непроверенными файлами может повлечь за собой необходимость полной перепрошивки программного обеспечения ТА!

```
ОБНОВЛЕНИЕ
>>01-СОХРАНИТЬ ЛОГИ
  02-СОХР. КОНФИГ.
  03-ВОССТ. КОНФ.
  04-СОХР. МОДУЛИ
  05-ВОССТ. МОЛУЛИ
  06-ОБНОВИТЬ КОНФИГ.
  07-ОБНОВИТЬ МОДУЛИ
```
Подробная информация о процессе обновления ПО и конфигурации автомата через меню обновления изложена в разделе Использование меню обновления.

# 03 - ТЕСТ УСТРОЙСТВ

Процесс тестирования устройств и описание меню смотри в разделе Тестирования устройств

# **04-ПРОМЫВКА МИКСЕРОВ**

Меню «Промывка миксеров» обеспечивает возможность промывки одного выбранного миксера, или всех миксеров последовательно. Для этого в меню выбирается соответствующий пункт. При промывке миксера ТА выводит на экран соответствующее сообщение и не реагирует на нажатия кнопок до завершения процесса промывки.

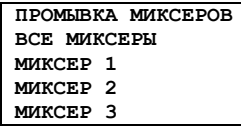

Промывка миксера (или всех миксеров) может потребовать много времени, так как промывка миксера осуществляется большим количеством воды, нагретой до температуры режима ожидания.

<span id="page-26-0"></span>Выбор данного пункта запускает механизм изменения пароля ТА. В первом окне запрашивается текущий пароль ТА (ввод пароля осуществляется как и при входе в режим программирования).

**ВВЕДИТЕ ТЕКУЩИЙ ПАРОЛЬ [0]\*\*\*** 

Если текущий пароль введен правильно, запрашивается новый пароль – пароль который будет установлен.

**ВВЕДИТЕ НОВЫЙ ПАРОЛЬ [0]\*\*\*** 

После ввода нового пароля ТА просит подтвердить новый пароль, для чего новый пароль нужно повторно ввести в следующем окне

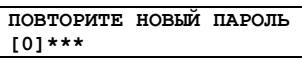

Если введенные пароли совпадают, то новый пароль будет установлен и сохранен на терминале. Если пароли не совпадают или в любом из окон изменения пароля нажата кнопка «Отменить», автомат продолжает использовать старый пароль.

Не теряйте пароль терминала! Незнание пароля исключает возможность входа в режим программирования!

# <span id="page-27-0"></span>6 Использование автомата, типичные задачи

# 6.1 Обновление ПО и конфигурации

# 6.1.1 Способы обновления

Торговый автомат работает под управлением операционной системы WindowsCE 5.0. Программное обеспечение ТА (VEMACS – vending machine control software) состоит из исполняемых модулей, динамических библиотек и файлов конфигурации и хранится на SD-карте центральной платы управления.

Существуют следующие способы обновления ПО и конфигурации:

- замена SD-карты на карту с новой версией ПО;  $\bullet$
- обновление ПО и конфигурации через меню (с использованием USB flash drive);
- удаленное обновление ПО и конфигурации по сети (при использовании GSM- $\bullet$ модема и стандартного сетевого подключения);

Замена SD-карты позволяет выполнить обновление быстро, данный способ используется при необходимости обновления операционной системы и в случае внесения изменений, которые не могут быть выполнены иным способом.

Обновление через меню позволяет выполнить обновление для всех или для части модулей или конфигурационных файлов, требует наличие USB Flash диска с файлами обновления. Это основной способ обновления ПО.

Удаленное обновление через сетевое подключение - это обновление файлов с использованием стандартных средств удаленного доступа (FTP, Telnet). Данный способ обновления является опциональным и требует наличие дополнительного оборудования.

# 6.1.2 Использование меню обновления

Меню обновления (01-СЕРВИС/02-ОБНОВЛЕНИЕ) позволяет сохранить текущие фалы трассировки работы ТА, сохранить текущий образ ПО и конфигурации на USB-flash, восстановить эти данные из предыдущего сохранения или обновить программное обеспечение.

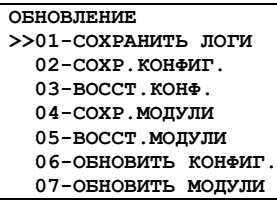

Так как сохранение и восстановление данных осуществляется на USB-flash диск, он должен быть вставлен в разъем центральной платы управления до выбора любого их пунктов меню обновления! Для выполнения операции сохранения логов или образа конфигурации диск должен иметь достаточное количество свободного места для данных.

<span id="page-28-0"></span>*Процесс сохранения, восстановления и обновления прошивки и конфигурации торгового автомата занимает от нескольких секунд до нескольких минут! Всегда дожидайтесь завершения процесса записи файлов перед дальнейшей навигацией по меню и перед извлечением USB-flash накопителя.* 

# **6.1.2.1 Сохранение файлов трассировки**

Для сохранения файлов трассировки выбирается пункт **01-СОХРАНИТЬ ЛОГИ.**  Кроме файлов трассировки также сохраняется текущий образ конфигурации и программного обеспечения. Данные сохраняются на USB-flash диск в следующих каталогах:

файлы трассировки в папку **\VEMA\TERMINAL\_ID\YYMMDD\HHMM\log**; конфигурационные фалы в папку **\VEMA\TERMINAL\_ID\YYMMDD\HHMM\cfg;**  бинарные файлы в папку **\VEMA\TERMINAL\_ID\YYMMDD\HHMM\bin;** 

где

**TERMINAL\_ID –** идентификатор терминала **YYMMDD** – дата операции в формате ГОД-МЕСЯЦ-ДЕНЬ **HHMM** - время операции в формате ЧАСЫ-МИНУТЫ

*Процесс сохранения занимает от 30 до 300 секунд! Не извлекайте USB-flash накопитель и не нажимайте кнопку «Выбрать» в течение этого времени!* 

# **6.1.2.2 Сохранение текущей конфигурации**

Сохранение текущей конфигурации выполняется при выборе пункта **02- СОХР.КОНФИГ** меню обновления**.** При этом все конфигурационные файлы будут сохранены на диске в папке **\VEMA\TERMINAL\_ID\BACKUP\CFG.** Повторное выполнение операции перезапишет уже имеющиеся файлы!

# **6.1.2.3 Восстановление последней сохраненной конфигурации**

Восстановление последней сохраненной конфигурации выполняется при выборе пункта **03-ВОССТ.КОНФ** меню обновления**.** При этом все конфигурационные файлы, имеющиеся на SD-карте в каталоге **\CFG** будут перезаписаны файлами хранящимися на USB-flash диске в каталоге **\VEMA\TERMINAL\_ID\BACKUP\CFG.** 

*Чтоб автомат начал работать с восстановленной конфигурацией, его необходимо перезагрузить по кнопке «СБРОС»* 

# **6.1.2.4 Сохранение текущей прошивки**

Сохранение текущей прошивки (исполняемых файлов) выполняется при выборе пункта **04-СОХР.МОДУЛИ** меню обновления**.** При этом все исполняемые (\*.exe) файлы и динамические библиотеки (\*.dll) будут сохранены на диске в каталоге **\VEMA\TERMINAL\_ID\BACKUP\BIN.** Повторное выполнение операции перезапишет уже имеющиеся файлы!

### 6.1.2.5 Восстановление последней сохраненной прошивки

<span id="page-29-0"></span>Восстановление последней сохраненной прошивки выполняется при выборе пункта 05-ВОССТ.МОЛУЛИ. При этом все \*.ехе и \*.dll файлы, имеющиеся на SD-карте в каталоге \BIN, будут перезаписаны файлами, хранящимися на USB-flash диске в каталоге \VEMA\TERMINAL ID\BACKUP\BIN.

Чтоб автомат начал работать с восстановленной прошивкой, его необходимо перезагрузить по кнопке «СБРОС»

### 6.1.2.6 Обновление конфигурации автомата

Обновление конфигурации ТА осуществляется при выборе пункта 06-ОБНОВИТЬ КОНФИГ. При этом все конфигурационные файлы, имеющиеся на SD-карте в каталоге **NCFG** будут перезаписаны файлами хранящимися на USB-flash диске в каталоге обновления \VEMA\TERMINAL ID\UPDATE\CFG.

Чтоб автомат начал работать с обновленной конфигурацией, его необходимо перезагрузить по кнопке «СБРОС».

Помните, что все файлы на SD-карте будут перезаписаны файлами из каталога обновлений терминала! Поэтому каталог должен содержать только те файлы, которые подлежат обновлению!

# 6.1.2.7 Обновление прошивки автомата

Обновление прошивки ТА осуществляется при выборе пункта 06-ОБНОВИТЬ МОДУЛИ. При этом все \*.exe и \*.dll файлы, имеющиеся на SD-карте в каталоге \BIN будут перезаписаны файлами хранящимися на USB-flash диске в каталоге обновления \VEMA\TERMINAL ID\UPDATE\BIN.

Чтоб автомат начал работать с обновленной прошивкой, его необходимо перезагрузить по кнопке «СБРОС»

Помните, что все файлы на SD-карте будут перезаписаны файлами из каталога обновлений терминала! Поэтому каталог должен содержать только те файлы, которые подлежат обновлению!

# 6.2 Сохранение и обнуление статистики

Сохранить статистические данные терминала в файл на USB-flash диск можно в меню режима программирование (смотри Подменю 05-СТАТИСТИКА), а также без входа в режим программирования - по кнопке SB3-СТАТИСТИКА (Приложение 1. Назначение кнопок и переключателей центральной платы управления).

Быстрое сохранения статистики на USB-flash диск по кнопке SB3 возможно в режимах «В сервисе», «Бесплатный», «Не в сервисе».

В режиме «Программирование» быстрое сохранение статистики ко кнопке «СТАТИСТИКА» невозможно!

Для быстрого сохранения статистики необходимо:

1) вставить в разъем центральной платы управления USB-flash диск;

- <span id="page-30-0"></span>2) нажать кнопку SB3 и удерживать ее;
- 3) дождаться короткого звукового сигнала о нажатии кнопки
- 4) дождаться двойного звукового сигнала о начале записи файлов, отпустить **КНОПКУ SB3:**
- 5) сохранение файлов занимает до 3 минут! Дождаться завершения сохранения файлов - об этом сигнализирует четырехкратный звуковой сигнал;
- 6) при необходимости извлечь USB-flash диск.

Чтобы быстро сохранить статистику и по окончании сохранения сбросить текущие счетчики терминала (счетчики купюр, счетчики монет, счетчики продаж и счетчики расходных материалов), необходимо выполнить те же действия, что перечислены выше, за исключением пункта 2. Необходимо нажать и удерживать одновременно две кнопки - SB3 и SB2! Если статистика сброшена на диск успешно, то после четырехкратного звукового сигнала последует убывающий звуковой сигнал - признак операции сброса счетчиков.

Если при сохранении статистики возникают ошибки (например, не вставлен USB-flash диск), автомат сигнализирует об ошибке длинным звуковым сигналом с последующим четырехкратным сигналом завершения операции.

Если быстрое сохранение статистики завершено с ошибкой, счетчики сброшены не будут! Для того чтобы сбросить счетчики без сохранения статистики, необходимо воспользоваться меню режима программирования.

Терминал сохраняет на USB-flash диск следующие файлы:

\VEMA\TERMINAL ID\YYMMDD\HHMM\log; Файлы трассировки в папку \VEMA\TERMINAL ID\YYMMDD\HHMM\cfq; Конфигурационные фалы в папку Бинарные файлы в папку \VEMA\TERMINAL ID\YYMMDD\HHMM\bin; \VEMA\TERMINAL ID\YYMMDD\HHMM\statistic.txt; Файл статистики гле

> **TERMINAL ID** - идентификатор терминала **YYMMDD** – лата операции в формате ГОЛ-МЕСЯН-ЛЕНЬ ННММ - время операции в формате ЧАСЫ-МИНУТЫ

# 6.3 Тестирования устройств

# 6.3.1 Структура меню тестирования устройств

Меню 01-СЕРВИС/03-ТЕСТ УСТРОЙСТВ позволяет выполнить тестирование устройств и блоков автомата в ручном режиме, а также выполнить техническое обслуживание ТА.

Каждое из устройств (блок выдачи стаканов, блок эспрессо, блок канистр, манипулятор) имеет набор команд, каждую из которых можно выполнить из соответствующего подменю (Таблица 5 Структура подменю 01-СЕРВИС/03-ТЕСТ УСТРОЙСТВ).

В случае ошибки выполнения команлы на экран ТА выволится сообшение об ошибке с кодом ошибки. При успешном выполнении команды дополнительная информация о завершении не выводится (если иное не предусмотрено самой командой например, информация о текущем состоянии устройства).

#### <span id="page-31-0"></span>**Таблица 5 Структура подменю 01-СЕРВИС/03-ТЕСТ УСТРОЙСТВ**

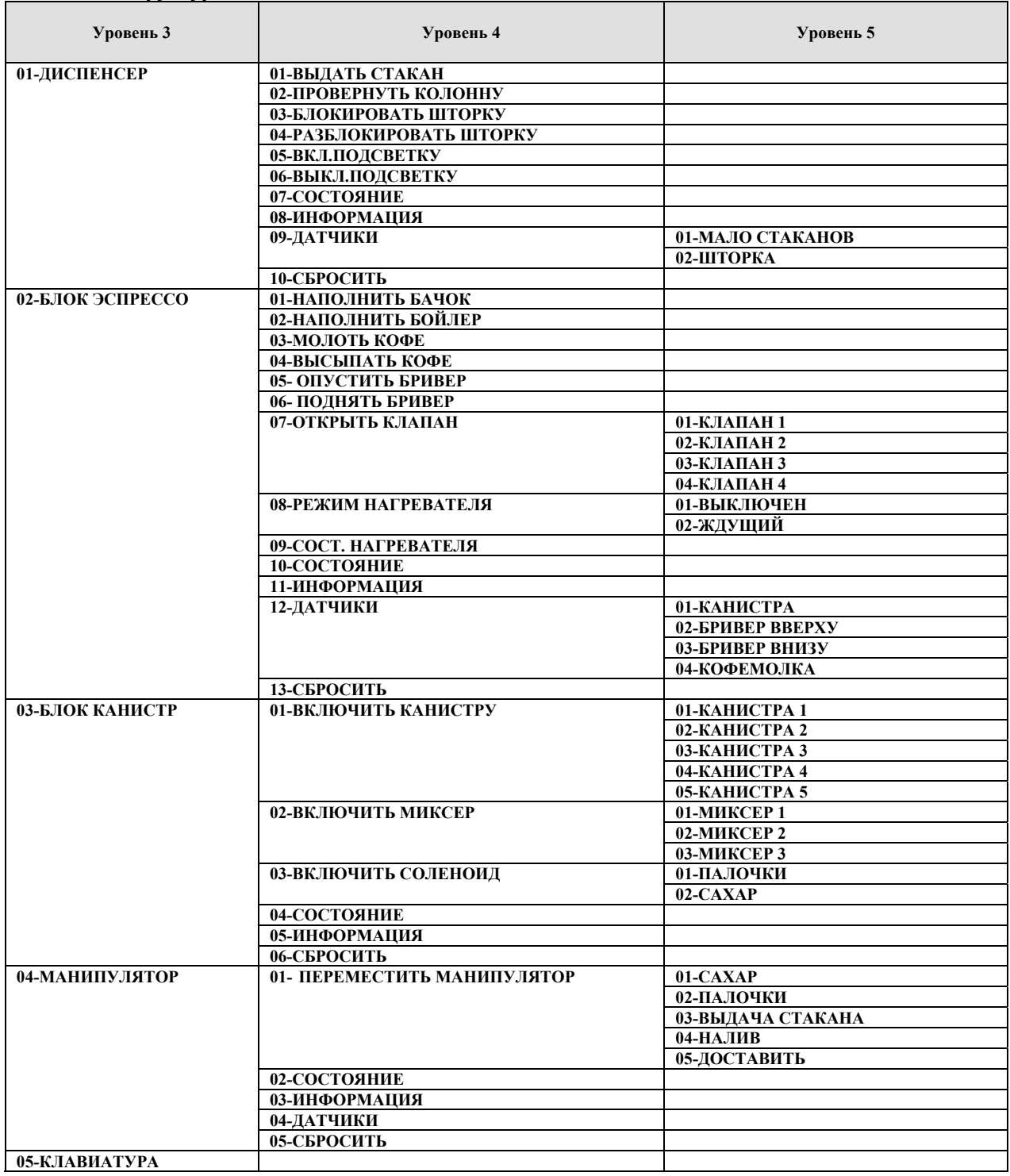

# **6.3.2 Блок выдачи стаканов**

#### **01-ВЫДАТЬ СТАКАН**

Команда «Выдать стакан». Отщепитель стаканов должен отщепить один стакан из колонны стаканов.

### **02-ПРОВЕРНУТЬ КОЛОННУ**

Провернуть колонну блока выдачи стаканов.

*Выполнение данной команды при наличии более 3-х стаканов в центральной колонне, из которой выдаются стаканы может привести к перекосу колонны и поломке устройства!* 

# **03-БЛОКИРОВАТЬ ШТОРКУ**

Включить соленоид, блокирующий шторку окна выдачи напитка.

#### **04-РАЗБЛОКИРОВАТЬ ШТОРКУ**

Отключить соленоид, блокирующий шторку окна выдачи напитка.

#### **05-ВКЛ.ПОДСВЕТКУ**

Включить подсветку окна выдачи напитка

#### **06-ВЫКЛ.ПОДСВЕТКУ**

Выключить подсветку окна выдачи напитка

### **07-СОСТОЯНИЕ**

Показать текущее состояние блока выдачи стаканов. Отображаемая информация имеет следующий формат:

**СОСТОЯНИЕ ДИСПЕНСЕРА STATE: 0x00 SENSORS: 0x00 DeviceErr: 0x00** 

STATE – текущее состояние устройства, шестнадцатеричное значение; SENSORS – текущее состояние датчиков устройства, шестнадцатеричное значение; DeviceErr – код ошибки устройства или 0 если ошибки нет.

#### **08-ИНФОРМАЦИЯ**

Показать информацию об устройстве – буквенное обозначение, версию прошивки и аппаратного решения, серийный номер. Отображаемая информация имеет следующий формат:

**ИНФОПРМАЦИЯ О ДИСПЕНСЕРЕ DEVICE ID: DV SERIAL: 00000001 FRM VER: 0100 HDR VER: 0100** 

DEVICE ID – идентификатор устройства; SERIAL – серийный номер устройства; FRM VER – версия прошивки устройства; HDR VER – версия аппаратной реализации устройства.

# **09-ДАТЧИКИ**

Проверить работоспособность датчиков блока выдачи стаканов. Для выбранного датчика отображается его текущее состояние, при изменении состояния датчика – генерируется звуковой сигнал. Выход из режима проверки работоспособности датчика осуществляется по кнопке меню или по истечению таймаута.

Руководство по настройке и диагностике торгового автомата

<span id="page-33-0"></span>Датчик «МАЛО СТАКАНОВ» встроен в отщепитель стаканов и устанавливается в «1» если в центральной колонне нет стаканов или их мало.

Датчик «ШТОРКА ЗАКРЫТА» - концевой выключатель, расположенный под шторкой окна выдачи. Принимает значение «1» при закрытой шторке.

# 10-СБРОСИТЬ

Выполнить программный сброс устройства.

# 6.3.3 Блок эспрессо

# 01-НАПОЛНИТЬ БАЧОК

По данной команде ТА набирает воду в расширительный бачок. При этом шланг забора воды должен находиться в емкости с водой. Признаком наполнения бачка является срабатывание датчика уровня воды в бачке.

Если расширительный бачок пустой, то для наполнения может потребоваться выполнить данную команду несколько раз!

# 02-НАПОЛНИТЬ БОЙЛЕР

Наполнить бойлер автомата водой из расширительного бачка. Расширительный бачок должен быть обязательно наполнен перед выполнение данной команды!

Наполнение бойлера контролируется визуально техником - при наполнении вода будет сливаться через клапан!

При наполнении пустого бойлера потребуется выполнить команду два и более  $pa3!$ 

# 03-МОЛОТЬ КОФЕ

Включить двигатель кофемолки. Выключение двигателя осуществляется автоматически при срабатывании датчика кофемолки (коже намолото) или по таймауту операции (нет кофе или невозможно намолоть).

# 04-ВЫСЫПАТЬ КОФЕ

Включить соленоил дозатора кофе и высыпать кофе.

### Высыпать кофе следует, если бривер в верхнем положении или снят!

Если в бривер высыпать более одной порции кофе, бривер не сможет зажать таблетку и освободиться от кофе!

# 05-ОПУСТИТЬ БРИВЕР

Перевести бривер в нижнее положение (сжать таблетку кофе). Если бривер уже находится в процессе движения - команда завершается с ошибкой.

Основную часть времени бривер находится в верхнем положении (после сброса, в промежутках между приготовлением напитков). При необходимости снять бривер для технического обслуживания рекомендуется предварительно установить его в нижнее положение, что облегчит проиесс его последующей установки.

# 06-ПОЛНЯТЬ БРИВЕР

Руководство по настройке и диагностике торгового автомата

Перевести бривер в верхнее положение (положение для засыпания кофе из кофемолки). Если бривер уже находится в процессе движения – команда завершается с ошибкой.

# **07-ОТКРЫТЬ КЛАПАН**

Открыть один из клапанов бойлера, включить насос высокого давления и пролить 50 мл воды. Клапан с номером 1 отвечает за подачу воды на бривер, клапаны 2-4 подают воду на миксеры.

*При выполнении данной команды необходимо визуально контролировать наличие воды в расширительном бачке.* 

#### **08-РЕЖИМ НАГРЕВАТЕЛЯ**

При входе в режим программирования нагрев воды в нагревателе прекращается (нагреватель в режиме «выключен»).

**РЕЖИМ НАГРЕВАТЕЛЯ >>ВЫКЛЮЧЕН РЕЖИМ ОЖИДАНИЯ**

С помощью данного меню можно переключить нагреватель в режим ожидания – при этом температура воды будет поддерживаться на уровне, установленном для режима (меню 01- ОБЩИЕ НАСТРОЙКИ.05-Т.ОЖИДАНИЯ), или в режим «выключен». Данный пункт меню совместно с пунктом 09-СОСТ.НАГРЕВАТЕЛЯ позволяет проконтролировать работоспособность нагревателя.

### *Включать нагреватель при отсутствии воды в бойлере запрещается!*

#### **09-СОСТ. НАГРЕВАТЕЛЯ**

Показать текущее состояние нагревателя – текущий режим, состояние и

температуру воды.

**РЕЖИМ: SUSPEND ТЕМПЕР.: 78 СОСТОЯН.: 1** 

Режимы нагревателя:

- OFF выключен;
- SUSPEND режим ожидания;
- HEAT режим приготовления.

Температура – текущая температура воды в градусах Цельсия, при изменении температуры генерируется короткий звуковой сигнал.

Состояние нагревателя:

- $\bullet$  1 нагреватель выключен;
- 2 нагреватель в состоянии поддержания установленной температуры;
- 3 состояние быстрого нагрева воды.

# **10-СОСТОЯНИЕ**

Показать текущее состояние блока эспрессо. Отображаемая информация имеет следующий формат:

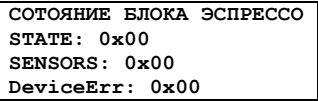

STATE – текущее состояние устройства, шестнадцатеричное значение; SENSORS – текущее состояние датчиков устройства, шестнадцатеричное значение; <span id="page-35-0"></span>DeviceErr - код ошибки устройства или 0 если ошибки нет.

# 11-ИНФОРМАЦИЯ

Показать информацию об устройстве – буквенное обозначение, версию прошивки и аппаратного решения, серийный номер. Отображаемая информация имеет следующий формат:

ИНФ. О БЛОКЕ ЭСПРЕССО DEVICE ID: DV SERIAL: 00000001 FRM VER: 0100 **HDR VER: 0100** 

DEVICE ID - идентификатор устройства; SERIAL - серийный номер устройства;

FRM VER - версия прошивки устройства;

HDR VER - версия аппаратной реализации устройства.

# 12-ДАТЧИКИ

Проверить работоспособность датчиков блока эспрессо. Для выбранного датчика отображается его текущее состояние, при изменении состояния датчика - генерируется звуковой сигнал. Выход из режима проверки работоспособности датчика осуществляется по кнопке меню или по истечению таймаута.

Датчик «БАЧОК НАПОЛНЕН» располагается на расширительном бачке блока эспрессо, значение «1» сигнализирует о том, что он наполнен.

Датчик «**БРИВЕР ВВЕРХУ**» - концевой выключатель, расположенный под бривером – доступен только при снятом бривере. Принимает значение «1» если бривер в верхнем положении.

Датчик «БРИВЕР ВНИЗУ» - концевой выключатель, расположенный под бривером – доступен только при снятом бривере. Принимает значение «1» если бривер в нижнем положении.

Датчик «КОФЕМОЛКА» - концевой выключатель, расположенный кофемолке. Принимает значение «1» если намолота порция кофе.

# 13-СБРОСИТЬ

Выполнить программный сброс устройства.

# 6.3.4 Блок канистр

# 01-ВКЛЮЧИТЬ КАНИСТРУ

Включить двигатель выбранной канистры на 1 секунду.

Просыпание компонент в миксер без подачи воды и включения миксера приводит к залипанию миксера!

# 02-ВКЛЮЧИТЬ МИКСЕР

Включить двигатель выбранного миксера на 1 секунду.

# 03- ВКЛЮЧИТЬ СОЛЕНОИД

Включить соленоид («СОЛЕНОИД ПАЛОЧЕК», «СОЛЕНОИД САХАРА») на 1 секунду.

### <span id="page-36-0"></span>**04-СОСТОЯНИЕ**

Показать текущее состояние блока канистр. Отображаемая информация имеет следующий формат:

**СОСТОЯНИЕ БЛОКА STATE: 0x00 SENSORS: 0x00 DeviceErr: 0x00** 

STATE – текущее состояние устройства, шестнадцатеричное значение; SENSORS – текущее состояние датчиков устройства, шестнадцатеричное значение; DeviceErr – код ошибки устройства или 0 если ошибки нет.

#### **05-ИНФОРМАЦИЯ**

Показать информацию об устройстве – буквенное обозначение, версию прошивки и аппаратного решения, серийный номер. Отображаемая информация имеет следующий формат:

**ИНФ. О БЛОКЕ DEVICE ID: DV SERIAL: 00000001 FRM VER: 0100 HDR VER: 0100** 

DEVICE ID – идентификатор устройства; SERIAL – серийный номер устройства; FRM VER – версия прошивки устройства; HDR VER – версия аппаратной реализации устройства.

#### **06-СБРОСИТЬ**

Выполнить программный сброс устройства.

# **6.3.5 Манипулятор**

### **01- ПЕРЕМЕСТИТЬ МАНИПУЛЯТОР**

Переместить манипулятор в выбранную позицию. Отображается меню со списком допустимых позиций манипулятора.

**ПЕРЕМЕСТИТЬ МАНИПУЛЯТОР ПОЗ."САХАР" ПОЗ."ПАЛОЧКИ" ПОЗ."ВЫДАТЬ СТАКАН" ПОЗ."ДОСТАВИТЬ" ПОЗ."ПОД НАЛИВ**"

При выборе позиции манипулятор перемещается в указанную позицию:

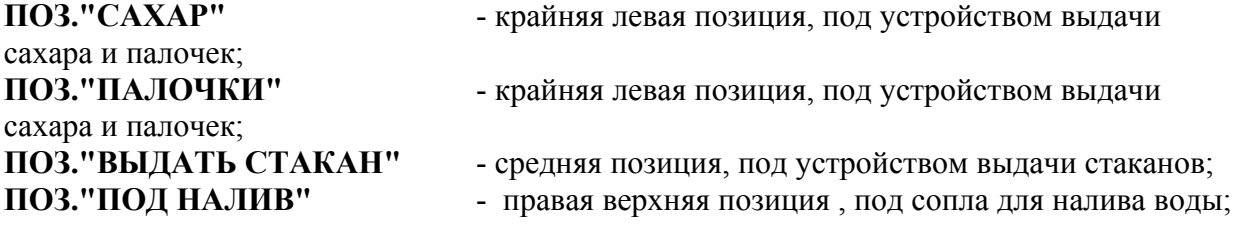

#### <span id="page-37-0"></span>ПОЗ."ДОСТАВИТЬ"

пользователю

### 02-COCTOSHUE

Показать текущее состояние блока канистр. Отображаемая информация имеет следующий формат:

```
СОСТОЯНИЕ БЛОКА
STATE: 0x00SENSORS: 0x00
DeviceErr: 0x00
```
STATE - текущее состояние устройства, шестнадцатеричное значение; SENSORS - текущее состояние датчиков устройства, шестнадцатеричное значение; DeviceErr - кол ошибки устройства или 0 если ошибки нет.

### 03-ИНФОРМАЦИЯ

Показать информацию об устройстве – буквенное обозначение, версию прошивки и аппаратного решения, серийный номер. Отображаемая информация имеет следующий формат:

ИНФ. О БЛОКЕ DEVICE ID: DV SERIAL: 00000001 FRM VER: 0100 **HDR VER: 0100** 

DEVICE ID - идентификатор устройства; SERIAL - серийный номер устройства; FRM VER - версия прошивки устройства; HDR VER - версия аппаратной реализации устройства.

### 04-СБРОСИТЬ

Выполнить программный сброс устройства.

# 6.3.6 Клавиатура

При выборе теста клавиатуры отображается окно с информацией о начале теста, вход в режим теста осуществляется по кнопке «Выбрать».

В тестовом режиме активируются все кнопки клавиатуры. При нажатии любой из кнопок основной клавиатуры генерируется короткий звуковой сигнал, кнопка полсвечивается и на экран выволится кол нажатой кнопки. При нажатии кнопок выбора сахара подсветка кнопок не выполняется.

Для выхода из режима тестирования клавиатуры необходимо нажать верхнюю кнопку (кнопка с кодом «1»).

# 6.4 Изменение рецептов напитков

Редактирование рецептов напитков осуществляется из меню 03-РЕЦЕПТЫ/01-РЕЦЕПТЫ.

Руководство по настройке и диагностике торгового автомата

Рецепт напитка задается в виде инструкции, из какой канистры и сколько насыпать расходных материалов (CAN1-CAN5), сколько воды пролить через таблетку кофе при приготовлении эспрессо (BRW1), сколько воды использовать для смешивания компонент в миксерах (MIX1-MIX3). Дополнительно задается инструкция выдать палочку (02-ТИП НАПИТКА) и активируется-деактивируется напиток (01-НАПИТОК АКТИВЕН).

Например, компоненты располагаются по канистрам следующим образом:

 $CAN1 - \text{caxap}$ ,

CAN2 – чай,

CAN3– сливки,

CAN4 – шоколад,

CAN5 – растворимый кофе.

Напиток эспрессо со сливками будет содержать в определенной пропорции кофе эспрессо, сливки, сахар. Тогда рецепт напитка будет выглядеть следующим образом:

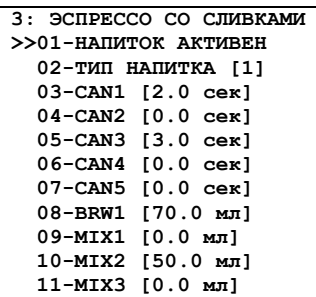

01–НАПИТОК АКТИВЕН – определяет возможноcnm приготовление напитка. Если выбрана опция «НАПИТОК ОТКЛЮЧЕН» - кнопка приготовления напитка всегда будет выключена и не подсвечена, пользователь не сможет выбрать данный напиток для приготовления.

02-ТИП НАПИТКА – с помощью данного пункта можно добавить обязательную выдачу палочки для рецепта (тип 2 – обязательная выдача палочки, 01 – по умолчанию).

*Для напитков, в рецепте которых присутствует сахар (канистра 1) – палочка будет выдаваться всегда, независимо от значения ТИП НАПИТКА!* 

03-CAN1 – сколько высыпать компонента из канистры 1 (канистры нумеруются слева направо). Количество компонента задается в секундах с точностью до 0.1 секунды (время вращения двигателя канистры). Канистра 1 предназначена для сахара, ее содержимое высыпается непосредственно в стакан, минуя миксер.

04-CAN2 – 07-CAN5 - сколько высыпать компонента из канистр 2-5. Количество компонента задается в секундах с точностью до 0.1 секунды (время вращения двигателя канистры).

*Компоненты из канистр 2-5 направляются в миксеры согласно аппаратной конфигурации ТА и растворяются водой. Поэтому при выдаче компонент из этих канистр вода через соответствующий миксер обязательно должна подаваться!* 

08-BRW1 – Количество воды, пропускаемое через таблетку кофе при приготовлении эспрессо (в миллилитрах). Если количество равно 0, то таблетка кофе готовиться не будет. Этот параметр имеет ненулевое значение только для напитков эспрессо.

<span id="page-39-0"></span>При установке данного значения помните, что при пропускании воды через таблетку кофе часть ее (15-20 мл) будет расходоваться на смачивание таблетки! Соответственно выход кофе в стакан будет меньше установленного значения

Например, чтоб в стакане было 50 мл готового напитка значение BRW1 должно быть 65-70 мл.

09-МІХ1 - 11-МІХ3 - количество воды, проливаемой через миксер (в миллилитрах). Если в рецепте используется компонент из канистры, просыпаемой в данный миксер, то подача воды в данный миксер обязательна.

Если компонент, смешиваемый в миксере, просыпается дольше, чем подается вода на данный миксер, то подача компонента будет остановлена раньше времени, т.е. действительное количество компонента в готовом напитке будет ниже рецептурного значения.

# 6.5 Изменение названий напитков

Конфигурируемое название напитка используется автоматом в следующих случаях:

- При приготовлении напитка на экран выводится название напитка.
- В режиме программирования названия используются в меню рецептов и меню цен. Изменение названий напитков возможно только путем непосредственного редактирования одного из файлов конфигурации ТА. Этот файл расположен на SDкарте с прошивкой ТА:

\SD CARD\configs\drink.ini

Это текстовый файл (кодировка windows-1251), поделенный на секции. Каждая секция описывает один напиток. Описание напитка имеет следующий формат:

```
[DRINK1]
NAME = 9CIPECCOP>RICE = 100KEY CODE = 1FLAG = 0RECIPE = 1: CAN1:1.60: BRW1:70.00:
```
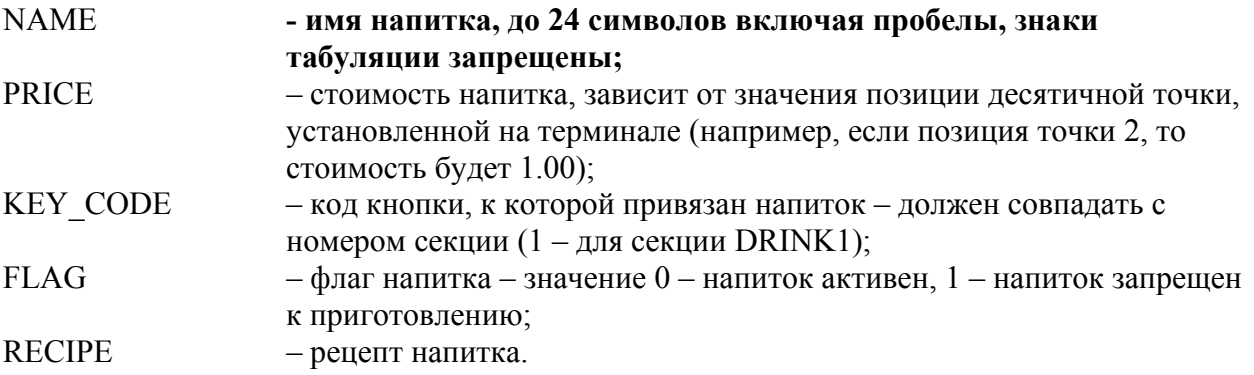

Чтоб выполнить изменение названий напитков, необходимо непосредственно редактировать файл на карте SD или выполнить следующие шаги:

- <span id="page-40-0"></span>• Сохранить логи и конфигурацию автомата (01-СЕРВИС/02-ОБНОВЛЕНИЕ/01- СОХРАНИТЬ ЛОГИ) или только конфигурацию (01-СЕРВИС/02- ОБНОВЛЕНИЕ/02-СОХР.КОНФИГ.)
- Редактировать файл drink.ini и перенести его в папку обновления конкретного автомата, после чего выполнить обновление конфигурации автомата ([Обновление](#page-29-0) [конфигурации](#page-29-0) автомата)

*Например, нужно обновить названия напитков на терминале с идентификатором VM00000001. Для этого:* 

*- в режиме программирования сохраняется текущая конфигурация терминала (смотри раздел «Сохранение текущей [конфигурации](#page-28-0)») на USB-flash диск;* 

*- на персональном компьютере файл*

*\VEMA\VM00000001\BACKUP\CFG\drink.ini переписывается в папку обновлений USB диска \VEMA\VM00000001\UPDATE\CFG;* 

*- редактируются названия напитков в файле \VEMA\VM00000001\UPDATE\CFG\drink.ini* 

*- в режиме программирования обновляется конфигурация терминала (смотри раздел «Обновление [конфигурации](#page-29-0) автомата») с USB-flash диска.* 

# **6.6 Наполнение бойлера**

Наполнение бойлера водой обязательно должно выполняться при инсталляции торгового автомата. Чтоб исключить случайное включение автомата с пустым бойлером, необходимо воспользоваться переключателем транспортного режима SW2.8.

Наполнить бойлер можно в режиме программирования из меню «**01-СЕРВИС/03- ТЕСТ УСТРОЙСТВ/02-БЛОК ЭСПРЕССО/02-НАПОЛНИТЬ БОЙЛЕР**». Перед наполнением следует убедиться в наличии воды в расширительном бачке и, при необходимости, предварительно наполнить его (**01-СЕРВИС/03-ТЕСТ УСТРОЙСТВ/02-БЛОК ЭСПРЕССО/01-НАПОЛНИТЬ БАЧОК**).

# <span id="page-41-0"></span>Приложение 1. Назначение кнопок и переключателей центральной платы управления

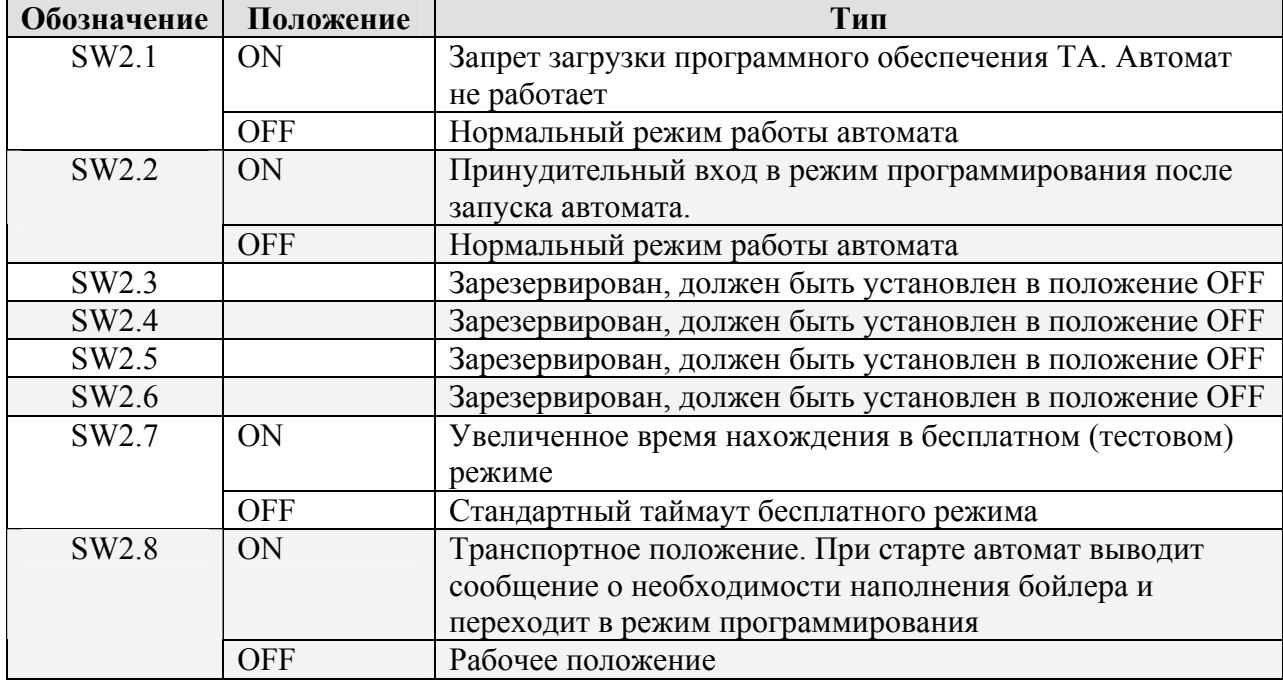

### Таблица 6 Назначение переключателей SW2 центральной платы управления

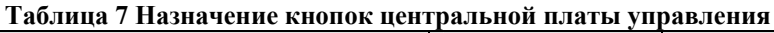

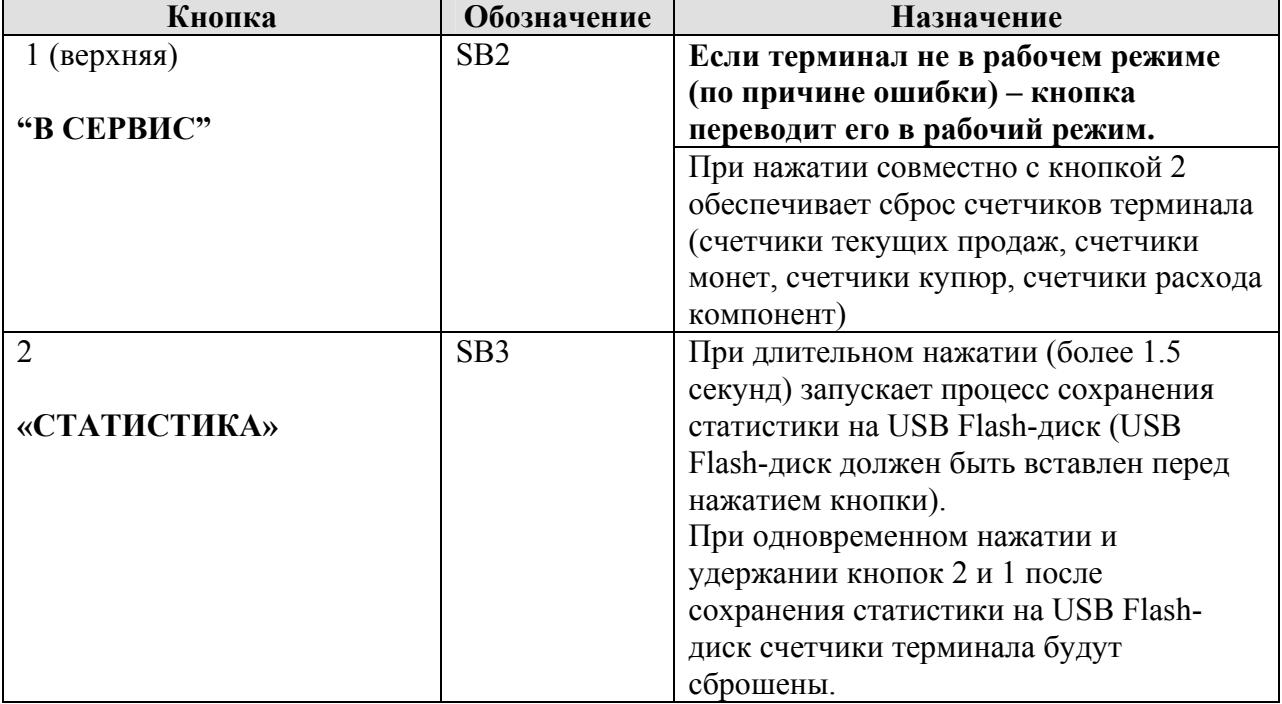

Руководство по настройке и диагностике торгового автомата

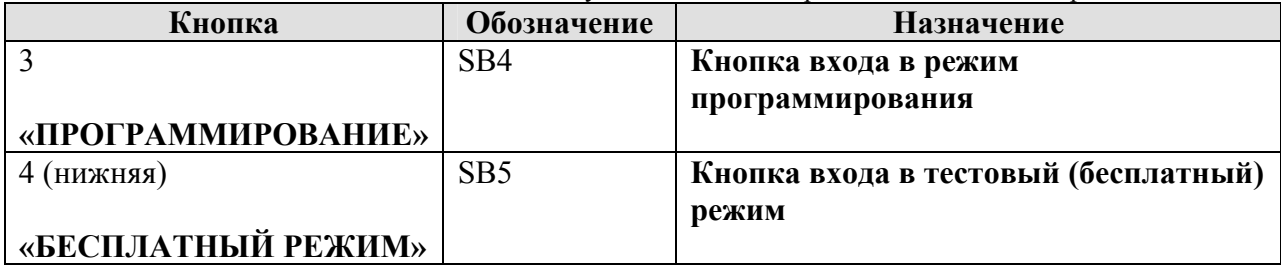

# Приложение 2. События автомата

<span id="page-43-0"></span>В процессе работы автомат генерирует и хранит информацию о событиях, которые в дальнейшем могут использоваться для анализа работы автомата. Каждое событие описывается рядом параметров: тип события, код источника, код события, маска события, дополнительная информация.

Тип события - ошибка автомата, информационное событие или событие загрузки автомата (Таблица 8)

#### Таблина 8 Типы событий

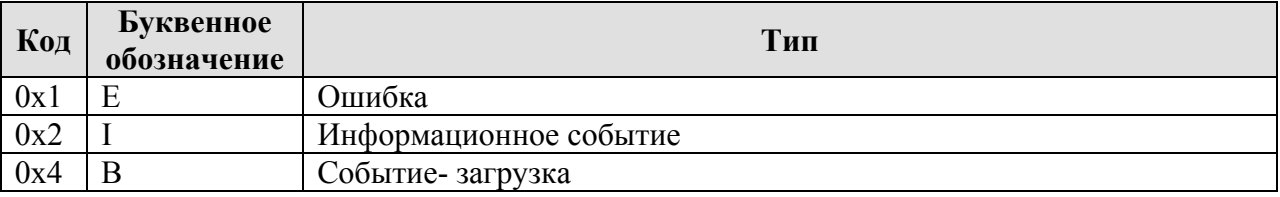

Источник события – код физического или логического устройства автомата, являющегося источником события (Таблица 9).

#### Таблица 9 Коды источников событий (коды устройств)

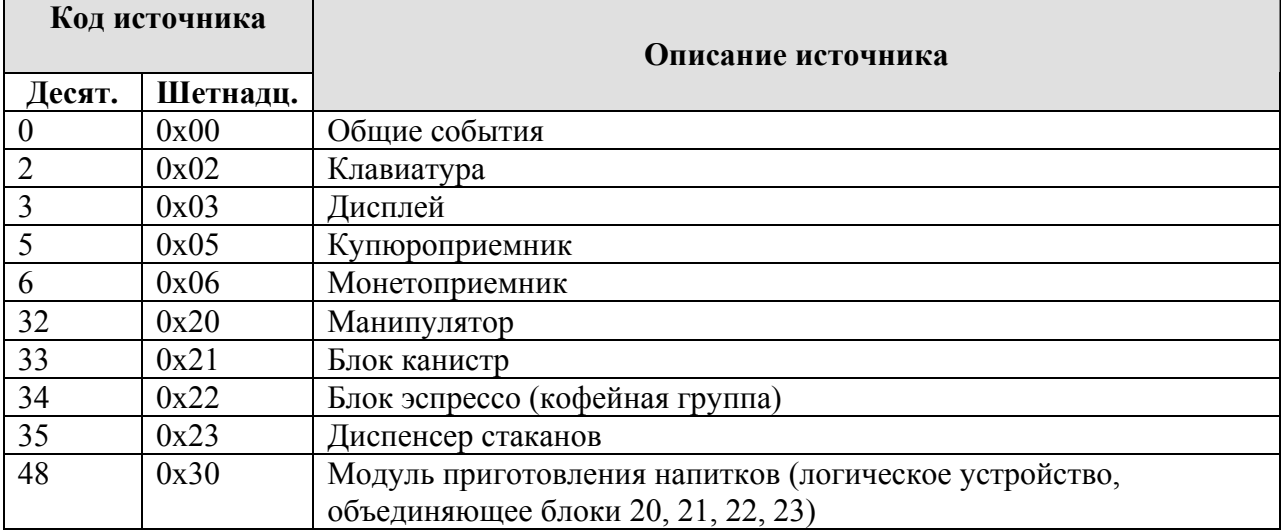

Кажлое событие (ошибка) заставляет автомат выполнить заланные лействия, лля каждого из которых определен код-маска().

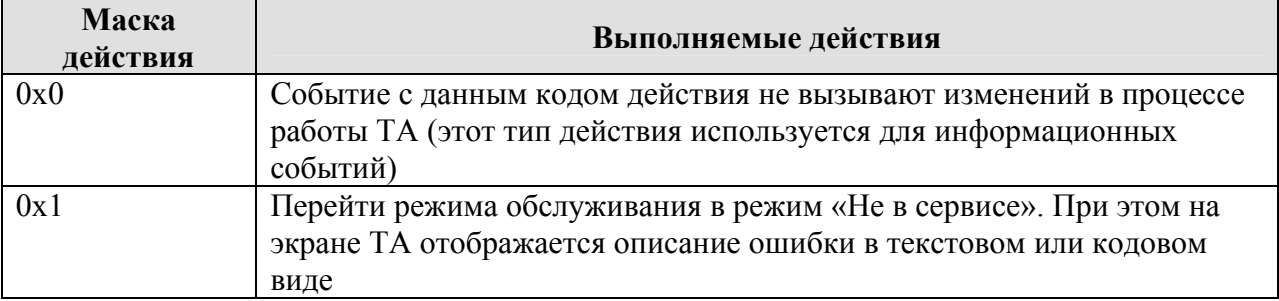

#### Таблица 10 Типы действий автомата по событиям

**HDVM** 

Руководство по настройке и диагностике торгового автомата

<span id="page-44-0"></span>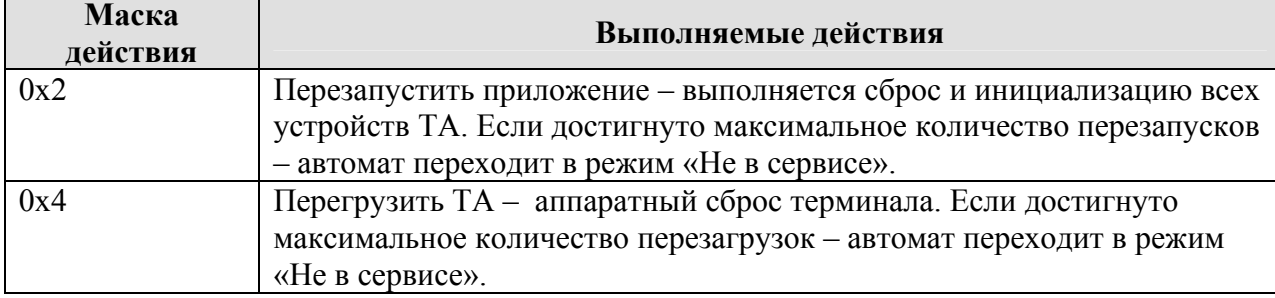

Код события - определяет какое именно событие произошло. Каждый источник событий имеет свой набор кодов событий, которые приведены в таблице (Таблица 11 События автомата).

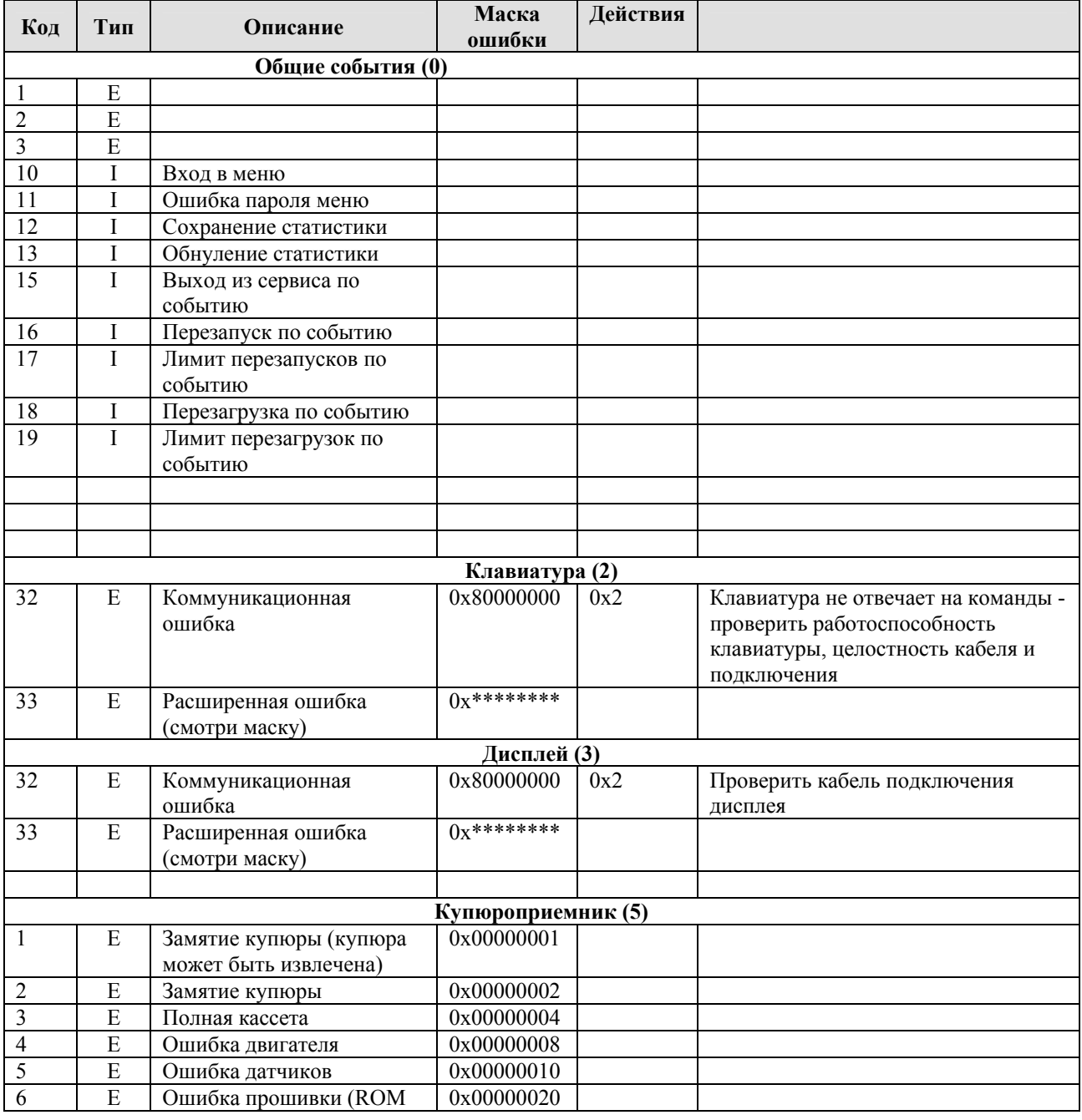

### Таблица 11 События автомата

Руководство по настройке и диагностике торгового автомата

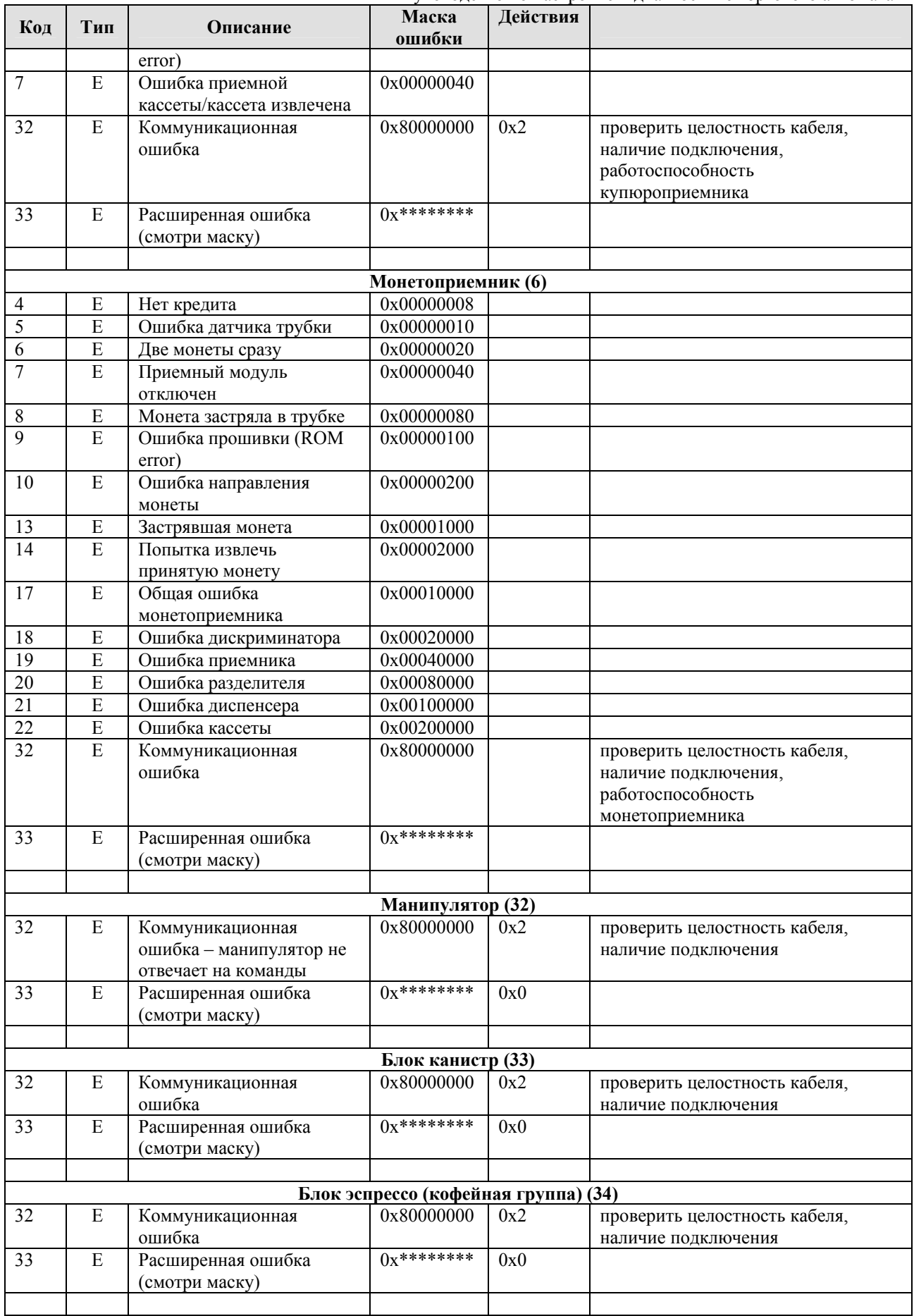

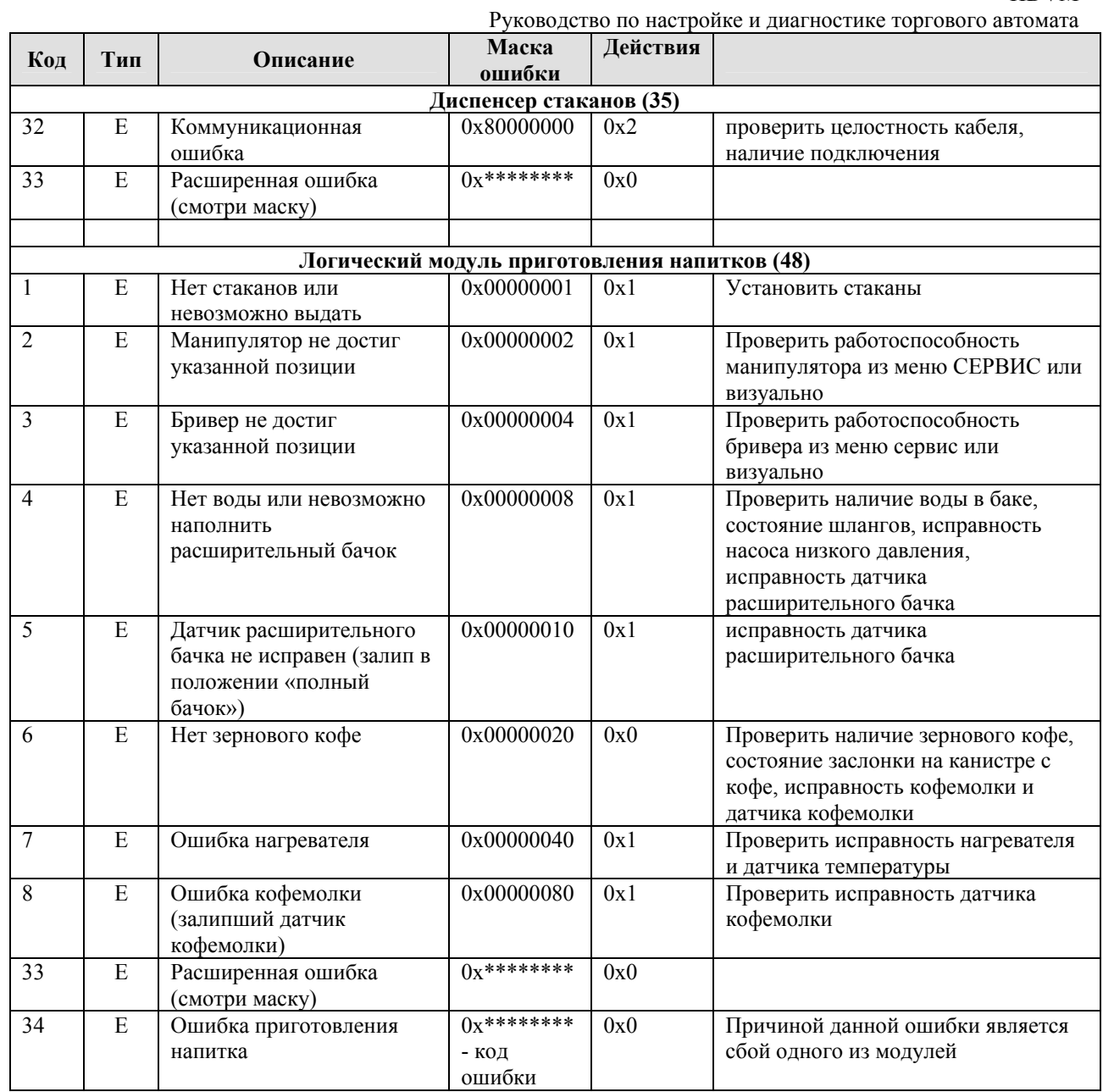

Маска события (расширенный код события) несет дополнительную информацию о причине события (ошибки).

Дополнительная информация - это краткое текстовое обозначение события на английском языке.

# <span id="page-47-0"></span>**Приложение 3. Формат файла статистики**

Ниже приведен пример файла статистики, генерируемый торговым автоматом.

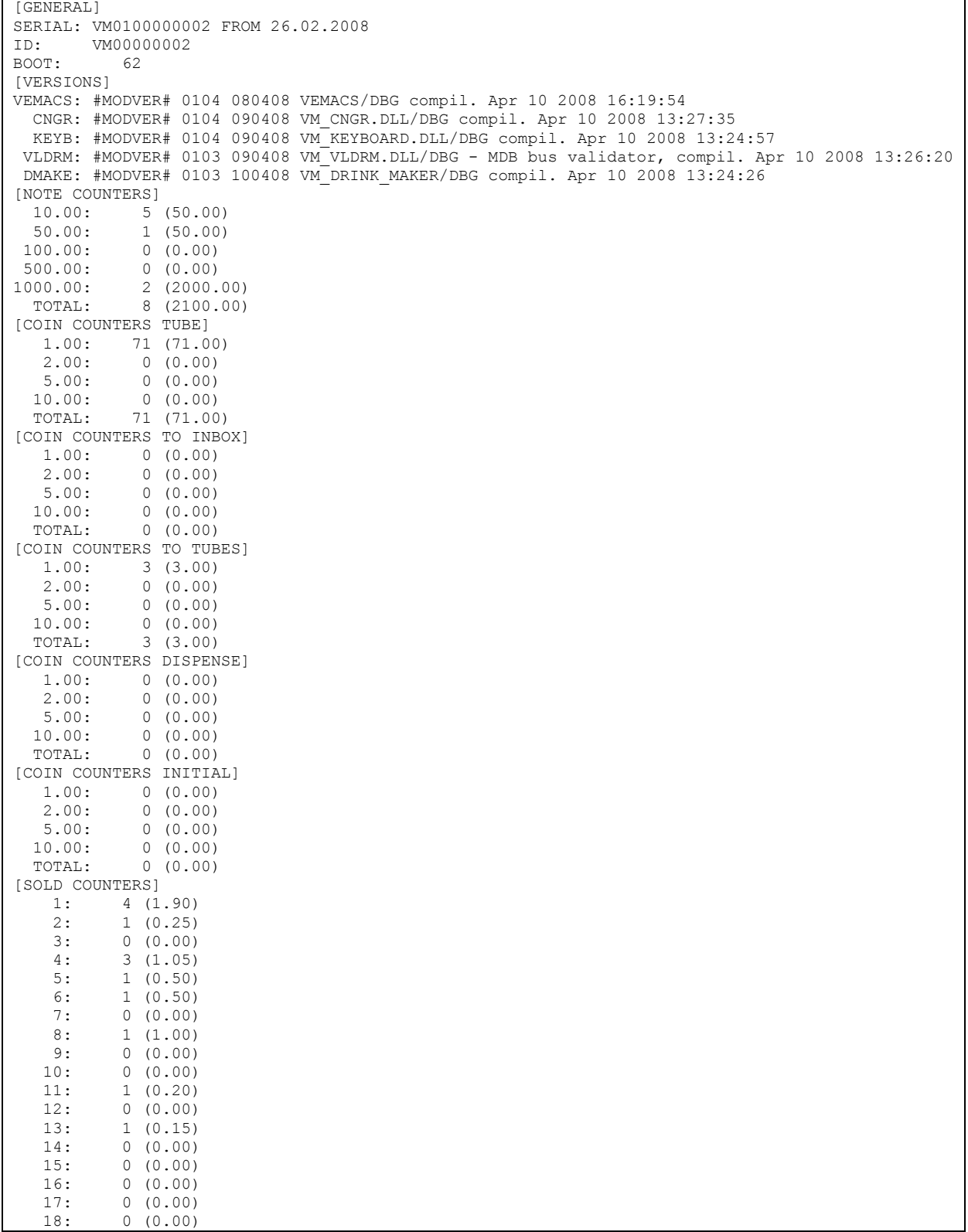

HDVM

Руководство по настройке и диагностике торгового автомата

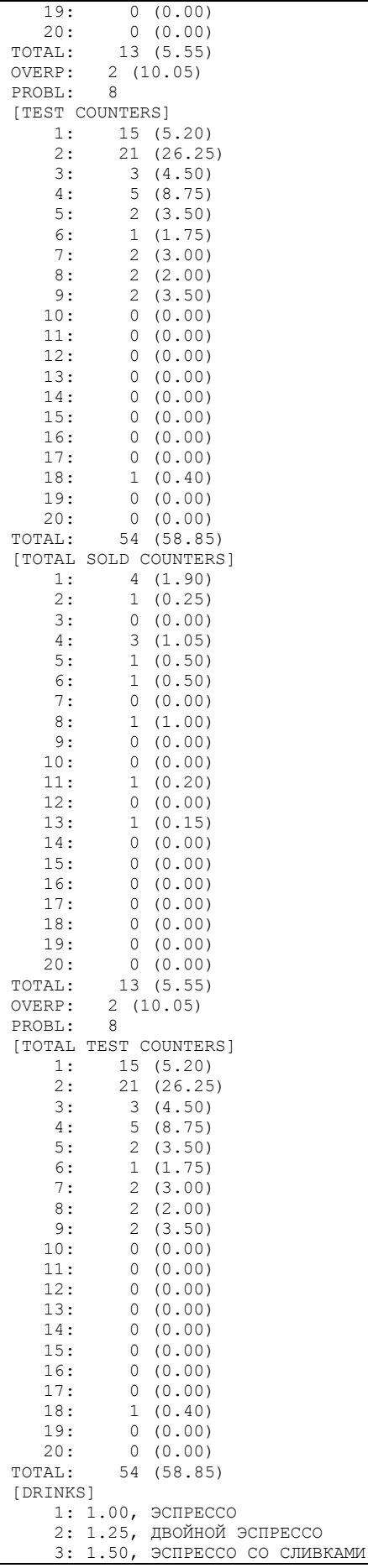

HDVM

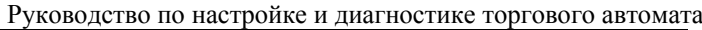

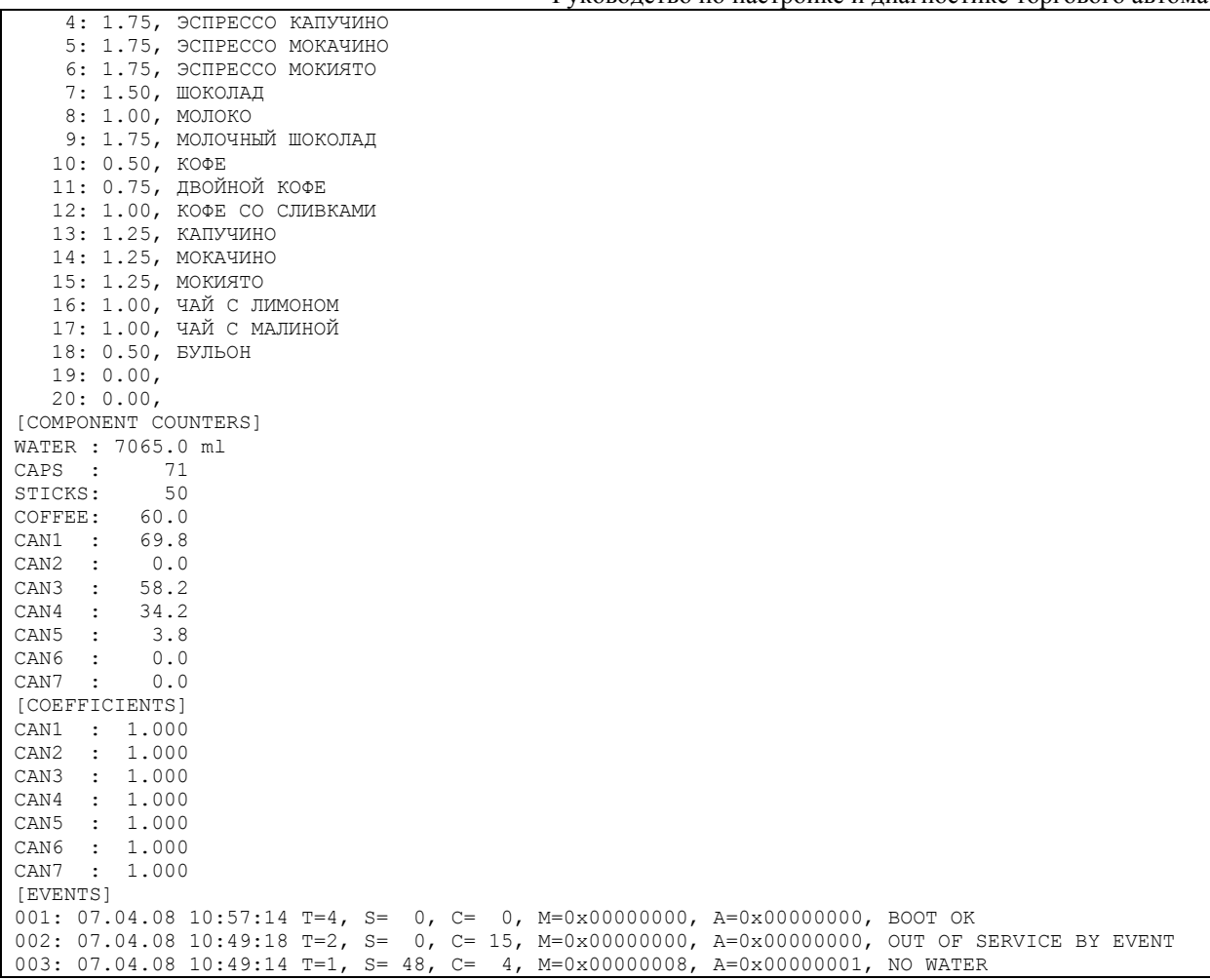

Файл статистики представляет собой текстовый файл, содержащий набор секций. Каждая секция начинается с имени секции, заключенного в скобки (например, [СЕКЦИЯ1]). Все строки, следующие за строкой, содержащей имя секции и до имени следующей секции или до конца файла – относятся к текущей секции. Формат данных для каждой секции специфичен, но имеет общую структуру вида

#### **имя параметра : значение**

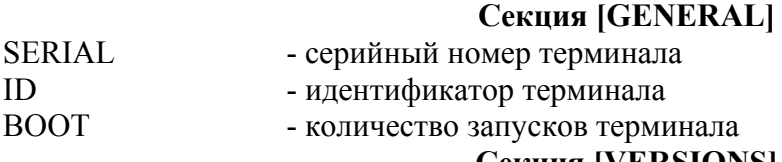

#### **Секция [VERSIONS]**

Список версий программных модулей в формате: **VEMACS: #MODVER# 0104 080408 VEMACS/DBG compil. Apr 10 2008 16:19:54,** 

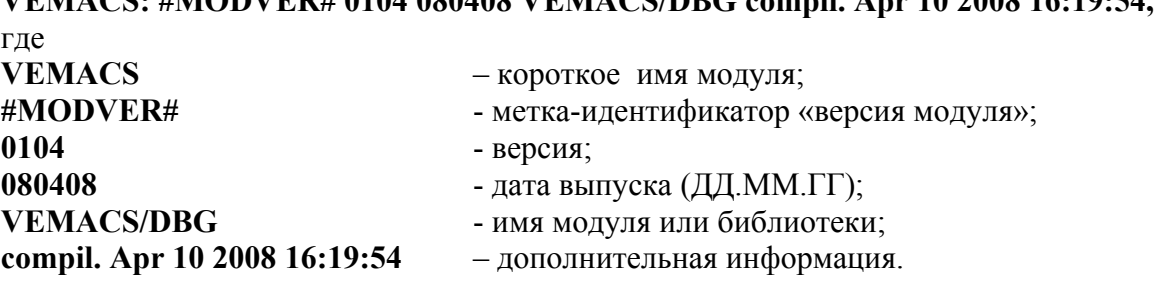

Список имен модулей:

Руководство по настройке и диагностике торгового автомата

- VEMACS Vending Machine Control Software, основной модуль (прошивка);
- CNGR Модуль управления монеторприемником;
- KEYB Модуль управления клавиатурой;
- VLDRM Модуль управления купюроприемником;
- DMAKE Модуль приготовления напитков.

### **Секция [NOTE COUNTERS]**

Счетчики принятых купюр в формате

НОМИНАЛ: КОЛИЧЕСТВО (СУММА)

TOTAL: общее количество принятых купюр (общая сумма)

### **Секция [COIN COUNTERS TUBES]**

#### Счетчики монет в тубах монетоприемника

НОМИНАЛ: КОЛИЧЕСТВО (СУММА)

TOTAL: общее количество принятых монет (общая сумма)

# **Секция [COIN COUNTERS TO INBOX]**

Счетчики монет, принятых в ящик (для которых не предусмотрены тубы или на момент приема денег тубы были заполнены)

НОМИНАЛ: КОЛИЧЕСТВО (СУММА)

TOTAL: общее количество принятых монет (общая сумма)

# **Секция [COIN COUNTERS TO TUBES]**

Счетчики монет принятых в тубы (отличается от количества монет в тубах!)

НОМИНАЛ: КОЛИЧЕСТВО (СУММА)

TOTAL: общее количество принятых монет (общая сумма)

# **Секция [COIN COUNTERS DISPENSED]**

Счетчики монет выданных монетоприемником

НОМИНАЛ: КОЛИЧЕСТВО (СУММА)

TOTAL: общее количество принятых монет (общая сумма)

# **Секция [SOLD COUNTERS]**

Счетчики текущих продаж (сбрасываемые).

НОМЕР НАПИТКА: КОЛИЧЕСТВО (ВЫРУЧЕННАЯ СУММА)

TOTAL: общее количество проданных напитков (общая сумма)

OVERP: количество переплат (сумма переплат)

PROBL: количество напитков, при приготовлении которых возник сбой (ошибка)

# **Секция [TEST COUNTERS]**

Счетчики напитков, выданных в тестовом (бесплатном) режиме(сбрасываемые).

НОМЕР НАПИТКА: КОЛИЧЕСТВО (СУММА)

TOTAL: общее количество выданных напитков (общая сумма)

# **Секция [TOTAL SOLD COUNTERS]**

Счетчики продаж (не сбрасываемые).

НОМЕР НАПИТКА: КОЛИЧЕСТВО (ВЫРУЧЕННАЯ СУММА)

TOTAL: общее количество проданных напитков (общая сумма)

OVERP: количество переплат (сумма переплат)

PROBL: количество напитков, при приготовлении которых возник сбой (ошибка)

# **Секция [TOTAL TEST COUNTERS]**

Счетчики напитков, выданных в тестовом (бесплатном) режиме(не сбрасываемые). НОМЕР НАПИТКА: КОЛИЧЕСТВО (СУММА)

TOTAL: общее количество выданных напитков (общая сумма)

# **Секция [DRINKS]**

Информация о напитках:

НОМЕР НАПИТКА: СТОИМОСТЬ, НАЗВАНИЕ

# **Секция [COMPONENT CONTERS]**

Счетчики расходных материалов

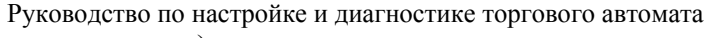

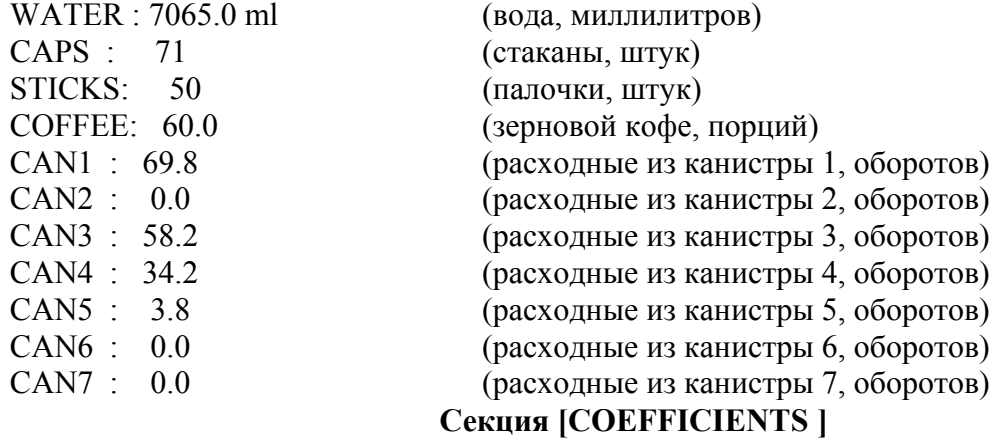

Коэффициенты для сыпучих материалов из канистр

# **Секция [EVENTS]**

Последние 300 событий и ошибок автомата в формате (на примере одной строки): 001: 07.04.08 11.03.56 T=4, S= 0, C= 0, M=0x00000000, A=0x000000000, BOOT OK где **001** – порядковый номер события; **07.04.08** - дата в фотмате ДД.ММ.ГГ;

- **11:03:56**  время регистрации события в формате HH:MM:SS;
- **T=4**  тип события;
- **S=0**  источник события;
- **C=0**  код события;
- **M=0x00000000**  маска события;
- **A=0x00000000**  маска действий по событию;
- **BOOT OK**  текстовая информация по событию